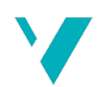

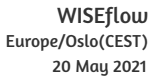

## Høgskulen på Vestlandet

### Bacheloroppgave Elektro (ING3055)

ING3055-BAC-2021-VÅR-FLOWassign

#### Predefinert informasjon

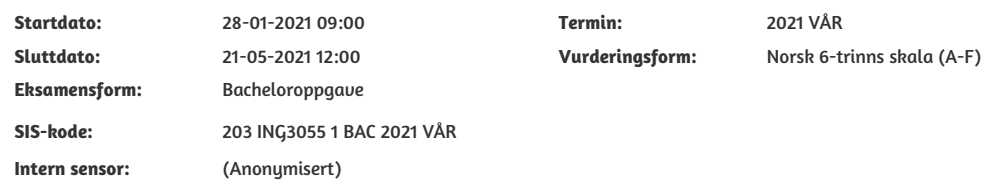

#### Deltaker

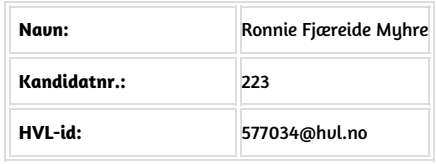

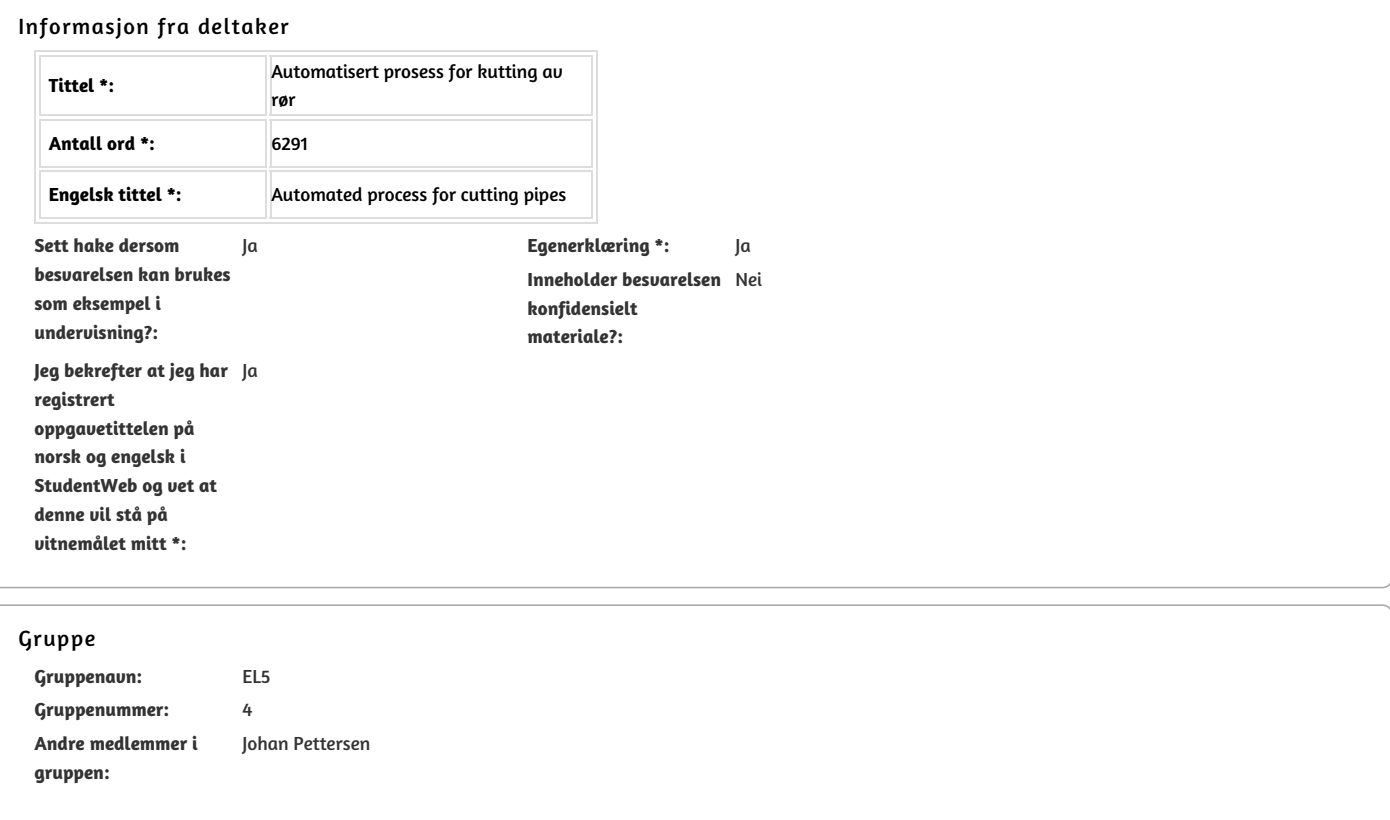

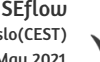

Ja Jeg godkjenner avtalen om publisering av bacheloroppgaven min \*

Nei Er bacheloroppgaven skrevet som del av et større forskningsprosjekt ved HVL? \*

Ja1 Er bacheloroppgaven skrevet ved bedrift/virksomhet i næringsliv eller offentlig sektor? \*

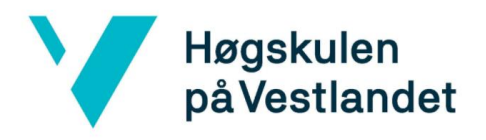

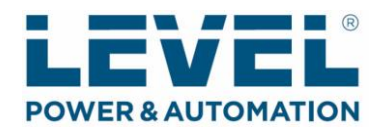

### Bacheloroppgave H21

## Automatisert prosess for kutting av rør

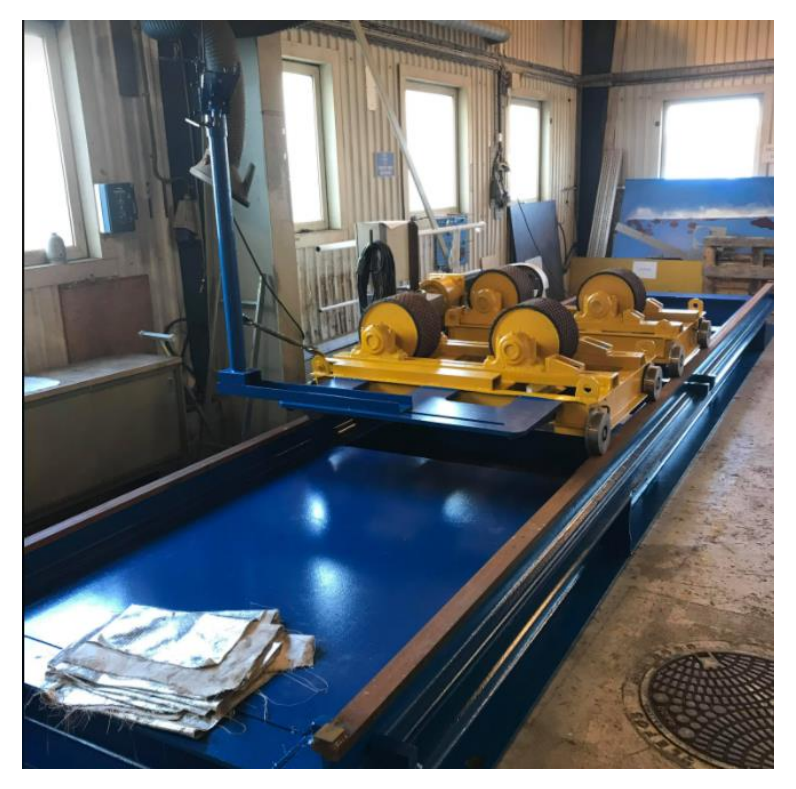

**Gruppe El-5**

**Bachelor gjennomført på Høgskolen Vestlandet Campus Haugesund**

Studieretning: Elektro Y-vei (Industriell Automatisering) Emnekode: ING3055 Bacheloroppgave Elektro

Utført av:

Johan Pettersen Ronnie. F. Myhre

# **BACHELORPROSJEKT**

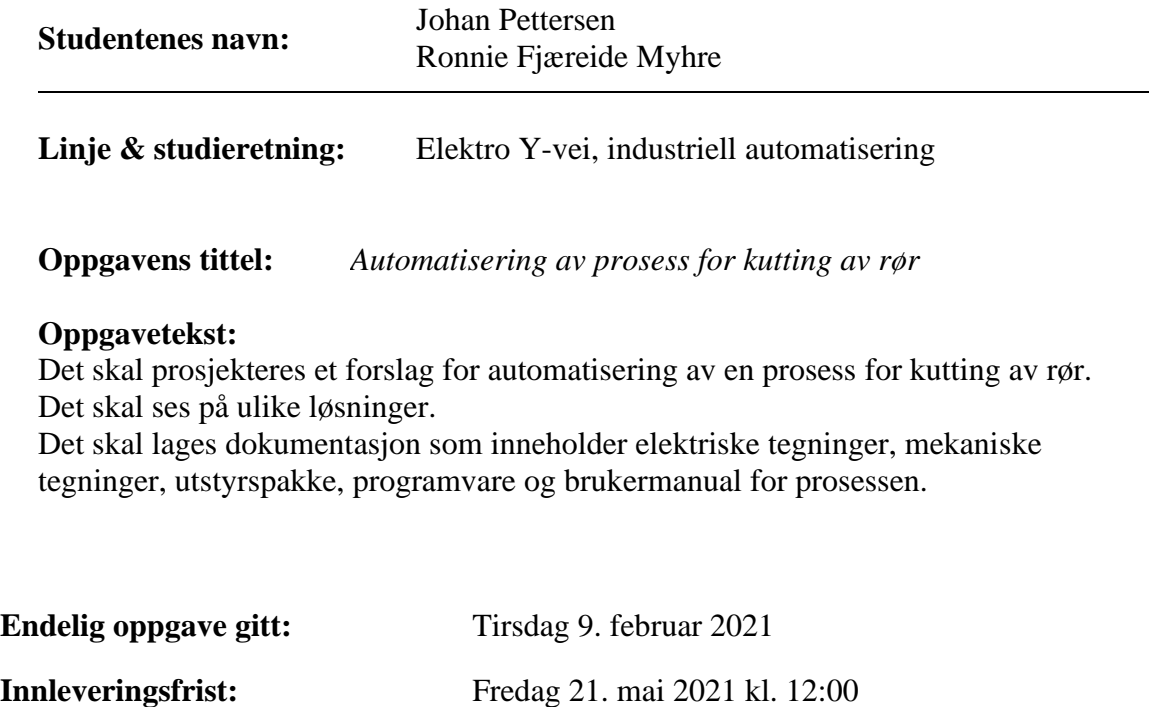

**Intern veileder:** Gisle Kleppe

**Ekstern veileder:** Stig Blomseth

Emailadresse: stig.blomseth@levelgroup.no

**Godkjent av studieansvarlig: Dato:**

Havald Spanghory

### Forord

Dette bachelorprosjektet er utført av to studenter fra studieretning Elektroingeniør Y-veg ved Høgskulen på Vestlandet, Campus Haugesund, i løpet av det siste og avsluttende semesteret. Bachelorprosjektet er utarbeidet i samarbeid med Level Power & Automation og A. Olufsen Ship & Offshore. Vi gjør oppmerksom på at prosjektet er utført under Corona-pandemien noe som dessverre har gitt begrensinger på tilgang til Lab og fysisk oppmøte for veiledning.

I arbeidet med bacheloroppgaven har det vært mange personer som har bidratt med god hjelp, og vi ønsker å si:

Takk til Stig Blomseth (Daglig leder for LPA) for veiledning.

Takk til Paul Helland (Teknisk leder for LPA) for tildeling av oppgave.

Takk til Arne Olufsen (Daglig leder for AOSO) for problemstilling, tilrettelegging for oppmøte selv i Corona 'Lock Down' og god arbeidsbeskrivelse.

Takk til Henning Engesæt (Programutvikler for Celsius Teknikk) for hjelp og veiledning med programmering.

Takk til Karl Martin (Programmerer for LPA) for hjelp med programkode og innstilling av PLS.

Takk til Gisle Yngvar Romslo Kleppe (Høgskolelektor ved HVL) for veiledning.

Anbefalte forkunnskaper man trenger ved lesing av rapport er bachelor i elektrofag eller lignende. Forsidebilde er av rørkutter-riggen plassert i lokalene til AOSO. Det er tatt av Johan Pettersen.

Ronnie. F. Myhre Johan Pettersen

Rannie & Wyper

John attenum

#### Nomenklaturliste

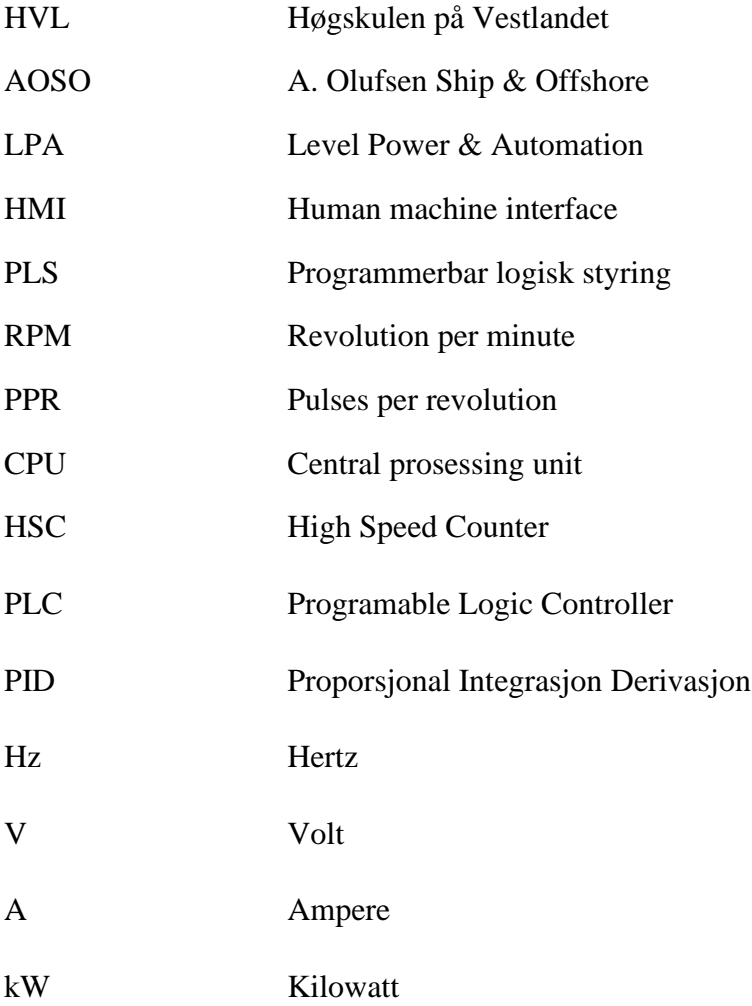

### Innholdsfortegnelse

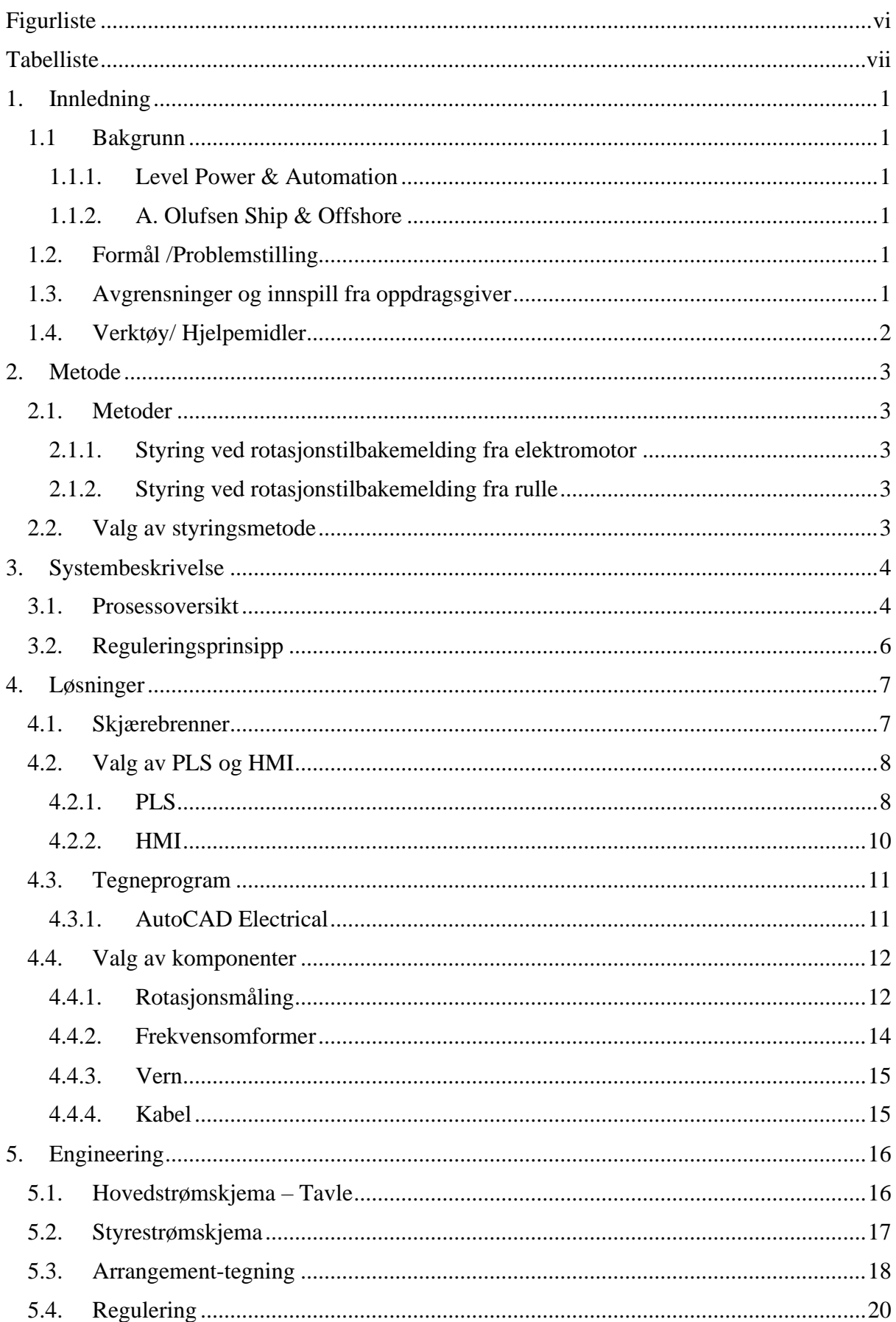

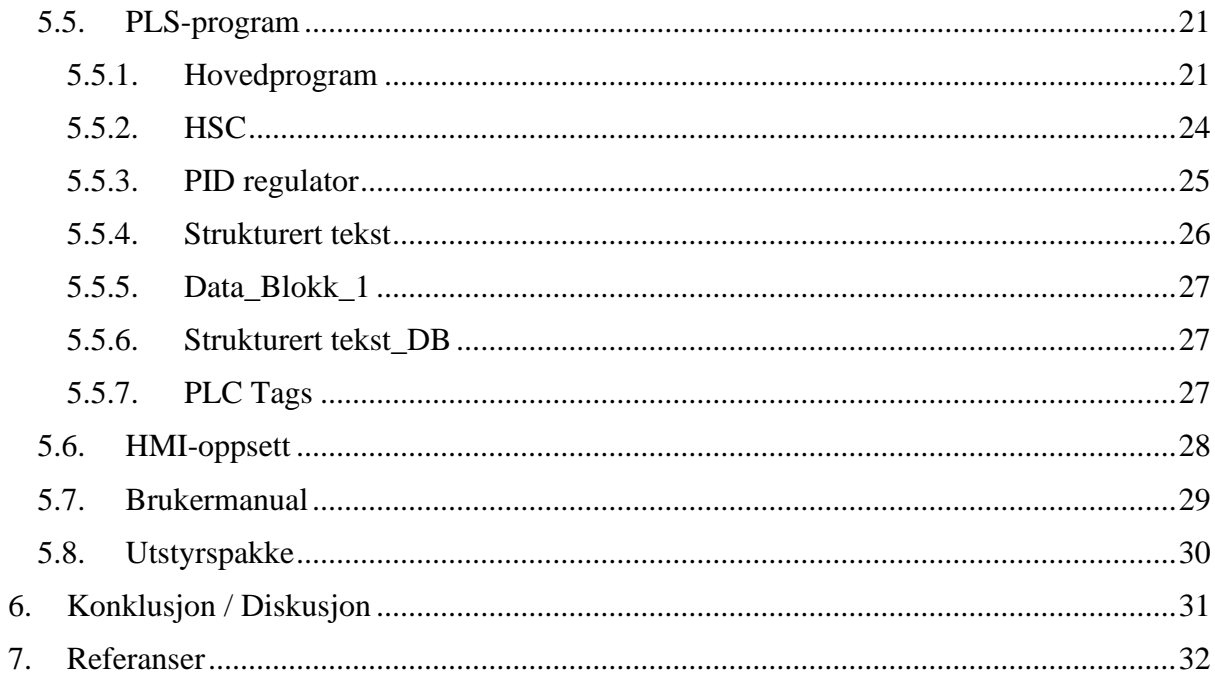

### <span id="page-7-0"></span>Figurliste

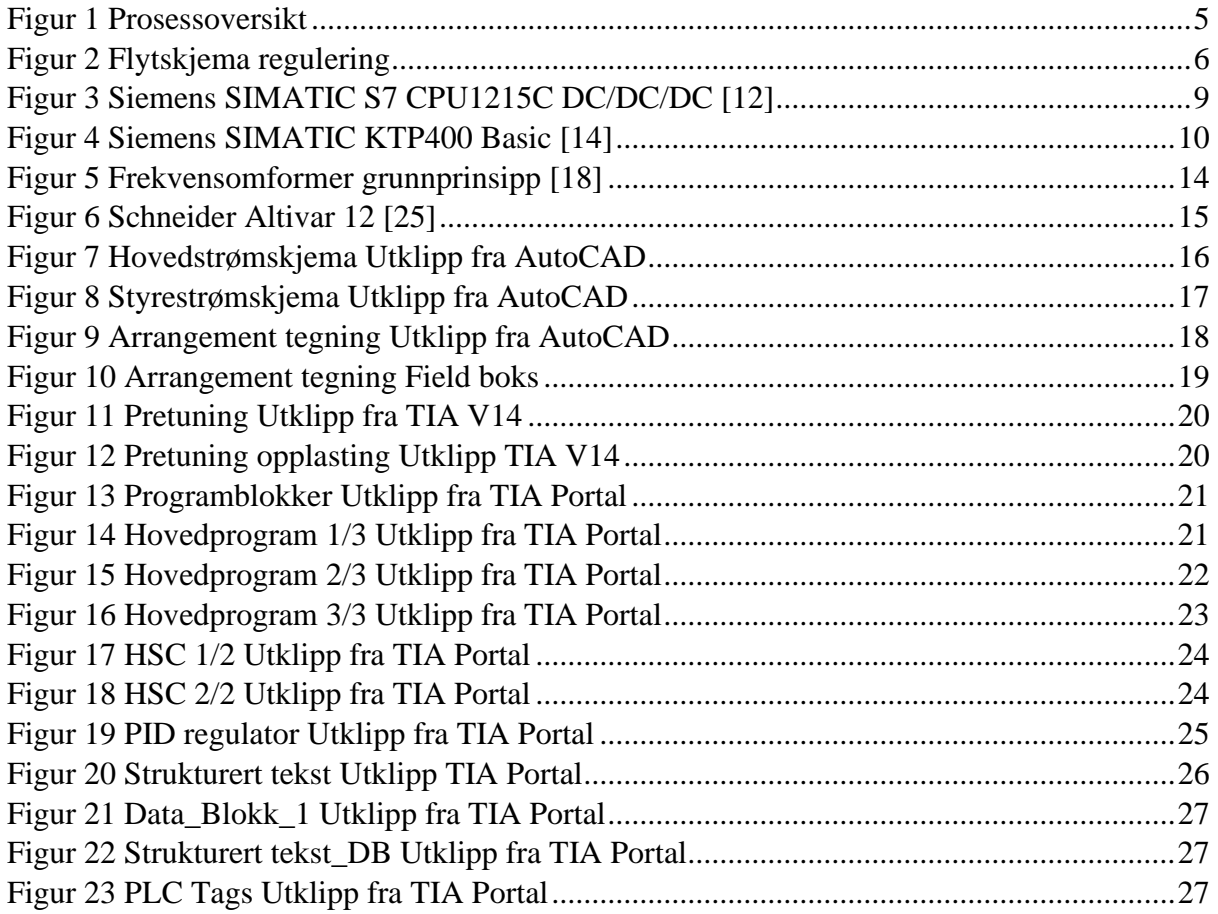

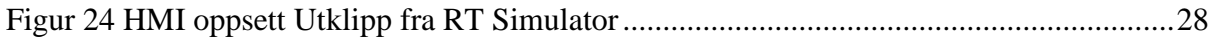

#### <span id="page-8-0"></span>Tabelliste

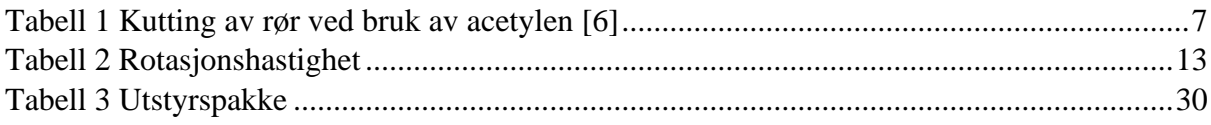

#### Sammendrag

AOSO benytter i dag håndholdt skjærebrenner for å kutte rør som er mer en 600 mm. Ved å benytte denne fremgangsmåten, får ikke AOSO den nøyaktighet og effektiviteten de ønsker. Firmaet er derfor interessert i å automatisere arbeidsmetoden. Denne problemstillingen har AOSO sendt videre til elektro- og automasjonsfirmaet Level Power & Automation, som igjen har overlevert den til oss som prosjekt for vår bacheloroppgave. Denne oppgaven vil presentere et forslag for automatisering av prosessen for å kutte disse rørene med skjærebrenner.

I denne bacheloroppgaven vil målet være å lage programvare, dokumentasjonspakke og valg av utstyr for automatisering av prosessen. Programvare består av programmering av PLS og HMI for automatiseringen. Dokumentasjonspakken består av elektriske og mekaniske tegninger for prosessens elektriske utstyr. Utstyret som ble valgt var PLS, HMI, frekvensomformer og rotasjonsmåling.

Det blir i oppgaven presentert ulike hovedprinsipper for automatisering av prosessen, hvor løsning blir valgt metodisk på bakgrunn av brukergrensesnitt, kvalitet og økonomi. Det er brukt AutoCAD Electrical for å lage tegninger i dokumentasjonspakken og TIA Portal for å utvikle programvaren for PLS og HMI.

#### Summary

Today AOSO cuts steel pipes with diameter over 600 mm with torch-cutter by hand. By doing it this way, AOSO does not get the precision and efficiency they want. AOSO has sent this issue to the electrical and automation company Level Power & Automation, who passed it on as a bachelor report. The bachelor report will present a suggestion for automatization of the process cutting these pipes with a cutting torch.

The task in this report is programming the software, documentation package and to choose equipment for automating the process. The programming software contains PLC and HMI software for the automatization. The documentation package contains electrical and mechanical drawing of the electrical components. Equipment to be selected are PLC, HMI, frequency converter and rotation measurement components.

The report will present different ways of solving the automatization of the process. The solution will be chosen methodically, based on user interface, quality and economy. AutoCAD Electrical has been used for making drawing in the documentation package and TIA Portal was used to make programme software for PLC and HMI.

#### <span id="page-11-0"></span>1. Innledning

I innledning presenteres prosjektets bakgrunn, bedrifter som er involvert, problemstilling, formål med oppgaven, avgrensninger/innspill fra arbeidsgiver og verktøy/ hjelpemidler.

#### <span id="page-11-1"></span>1.1 Bakgrunn

#### <span id="page-11-2"></span>1.1.1. Level Power & Automation

Level Power & Automation (LPA) holder til ved Industrigata 25 i Haugesund [1]. Level Group representerer produkter, selskaper og personell med lang erfaring innen landbasert og marin næring, samt offshoremarkedet. LPA tilbyr verdiskapende ingeniørtjenester, teknisk rådgiving, prosjektstyring og fullt integrerte løsninger innen automatisering og elektriske installasjoner [2].

#### <span id="page-11-3"></span>1.1.2. A. Olufsen Ship & Offshore

A. Olufsen (AOSO) er lokalisert på Killingøy i Haugesund [3]. AOSO ble stiftet i 1977, som et privat foretak. I dag er virksomheten først og fremst offshore-relatert, med fokus på design og produksjon av skreddersydde konstruksjoner for subsea- og offshoremarkedene. AOSO har også et team for operasjoner i utlandet, når det gjelder stålkonstruksjoner, mekanisk arbeid og rørarbeid [4].

#### <span id="page-11-4"></span>1.2. Formål /Problemstilling

Målsettingen med oppgaven er at AOSO ønsker å automatisere kutting av større metallrør. Kuttingen skal være nøyaktig og tidsbesparende sammenlignet med nåværende manuell kutting og gi mindre etterarbeid med kanter som må slipes ned og sveising av ujevnheter. Rapporten skal gi et forslag for prosjektering av en automatisert elektrisk styring for sikker og nøyaktig kutting av rør med diameter over 600 mm. Det ferdige produktet skal være transportabelt. AOSO kutter i dag rør over 600 mm med skjærebrenner manuelt noe som viser seg å være ineffektivt og unøyaktig.

#### <span id="page-11-5"></span>1.3. Avgrensninger og innspill fra oppdragsgiver Varighet på prosjektet er ifra 01.01.2021 til 21.05.2021.

Prosjektet vil foregå på allerede oppsatt rigg. AOSO har bygget en rammestruktur med ruller til rør, elektromotor og gir-kobling mellom rulle og elektromotor. I rapporten blir det sett bort fra hvordan skjærebrenneren blir håndtert. Det vil være operatørens ansvar at dette blir utført riktig. AOSO kutter også hull til rørkoblinger, dette er det ikke laget et forslag for å automatisere.

#### <span id="page-12-0"></span>1.4. Verktøy/ Hjelpemidler

Programmering programvare: Siemens TIA V14 Tegningsprogram: AutoCAD Electrical Program for å lage egne diagrammer: https://app.diagrams.net/ Program for å lage tabeller: Microsoft Excel

#### <span id="page-13-0"></span>2. Metode

#### <span id="page-13-1"></span>2.1. Metoder

Rør kan kuttes ved hjelp av ulike metoder. I dette tilfelle skal det brukes skjærebrenner etter ønske fra oppdragsgiver. Det er vurdert to ulike metoder i denne oppgaven. Begge metodene tar utgangspunkt i eksisterende struktur hos AOSO. Den eksisterende strukturen er en skinnegang med ruller, hvor den ene rullen er koblet opp mot en gir-kobling. Skjærebrenner skal være montert ved strukturen og skal kunne justeres inn etter størrelse på rør. Begge metodene tar også utgangspunkt i en elektrisk styring av elektromotor som roterer rør som er plassert på struktur.

#### <span id="page-13-2"></span>2.1.1. Styring ved rotasjonstilbakemelding fra elektromotor

Denne metoden baseres på at det er ett fast rotasjonsforhold mellom elektromotor og rulle gjennom gir-kobling. Bruker oppgir rørdimensjoner ved hjelp av HMI. Disse dimensjonene blir behandlet i PLS-programvare. Programvaren regner ut rotasjonshastighet for elektromotoren, som styres med frekvensomformer.

#### <span id="page-13-3"></span>2.1.2. Styring ved rotasjonstilbakemelding fra rulle

Denne metoden baseres på at det måles rotasjonshastighet på rulle. Som ved den første metoden, skal bruker oppgi rørdimensjoner ved HMI. Disse dimensjonene blir behandlet i PLS-programvare for å finne ønsket rotasjonshastighet. For å få riktig rotasjonshastighet på rør, vil inngangssignalet fra rotasjonsmålingen på rullen regulere spenningen som tilføres elektromotoren fra frekvensomformer. Dette gjøres i ved hjelp av reguleringslogikk i PLSprogramvaren.

#### <span id="page-13-4"></span>2.2. Valg av styringsmetode

For dette prosjektet har vi valgt å bruke metoden styring ved rotasjonstilbakemelding fra rulle, som er forklart i kapittel [2.1.2.](#page-13-3) Valget er basert på brukergrensesnitt, kvalitet og økonomi. Styring ved rotasjonstilbakemelding fra elektromotor krever at rotasjonsforhold mellom elektromotor og rulle ikke kan endres. Om det da skal utføres reparasjoner eller vedlikehold på anlegg, kan dette forholdet ikke endres uten at det må gjøres endringer i programvaren. Ved den valgte metoden kan det gjøres fysiske endringer mellom elektromotor og rulle uten endringer i programvare. Metoden med rotasjonstilbakemelding fra elektromotor kan heller ikke detektere slipp mellom rulle og rør. Dette er mulig med den valgte metoden om det monteres en ekstra rotasjonsmåling, som måler rotasjonshastigheten til en av de tre andre rullene. Da kan de ulike rotasjonsmålingene sammenlignes for å detektere slipp.

Økonomisk sett er det ikke store forskjeller ved de to metodene som er presentert. Det som skiller metodene, er at ved den valgte metoden trenger man en ekstern rotasjonsmåling på

rulle. Den første metoden trenger ikke ekstern rotasjonsmåling, siden rotasjon av elektromotor kan måles internt i frekvensomformer.

#### <span id="page-14-0"></span>3. Systembeskrivelse

Dette kapittelet vil gi en dypere og mer forklarende beskrivelse av løsningen som er valgt. Det forklares hvordan systemet er bygget opp og grensesnitt mellom operatør og prosess.

#### <span id="page-14-1"></span>3.1. Prosessoversikt

Det første steget i prosessen er at operatør taster inn veggtykkelse til røret i mm på HMI. Etter at det første steget er gjennomført vil det komme opp på skjermen hva ønsket rotasjonshastighet er. Det er mulighet for å øke eller redusere hastigheten manuelt fra HMI. Dette kan utføres før prosessen er startet og når prosessen er i gang.

HMI er koblet opp mot PLS med bus-kommunikasjon som begge er kompatible med. Ut fra rørdimensjon vil PLS finne ønsket rotasjonshastighet for rullen som roterer rør. Det blir målt rotasjonshastighet på rulle for å kontrollere rotasjonshastighet til røret. Målesignalet for rotasjon av rullen vil også være koblet til PLS. Dette måler prosessverdien for rotasjonshastighet. Ut fra ønsket hastighet og prosessverdi vil PLS regne ut hastighet for elektromotor, som er pådragsorganet for rotering av røret.

HMI er koblet opp mot PLS, som gjør signalbehandling og reguleringsutregninger. PLS regulerer hastigheten på motoren via frekvensomformeren. Prosessen blir regulert basert på rotasjonsmålingen som er koblet til rullen. I tillegg til å kunne starte å stoppe anlegget fra HMI, vil det bli tatt med en boks som kan plasseres nærmere operasjon av skjærebrenneren. Fra denne boksen skal anlegget kunne startes og stoppes, i tillegg vil det være en lampe som heter Ready. Denne lampen lyser grønt så lenge anlegget er i en status hvor det kan startes. Det er også en nødstopp på denne boksen, slik at om det skal skje en ulykke eller lignende, så er det nødstopp ved begge sider av strukturen, en ved hovedtavlen og en ved skjærebrenningsoperasjonen.

Rotasjonshastigheten til røret er avhengig av rotasjonshastigheten til rullen som er oppkoblet mot elektromotor. Røret og rullen har samme tangentialfart ved ytre diameter siden ytterkant av røret roteres på ytterkant på rulle. På grunn av konstant rotasjonsforhold mellom rør og ruller, måles hastigheten på røret med en rotasjonsmåling på rullen.

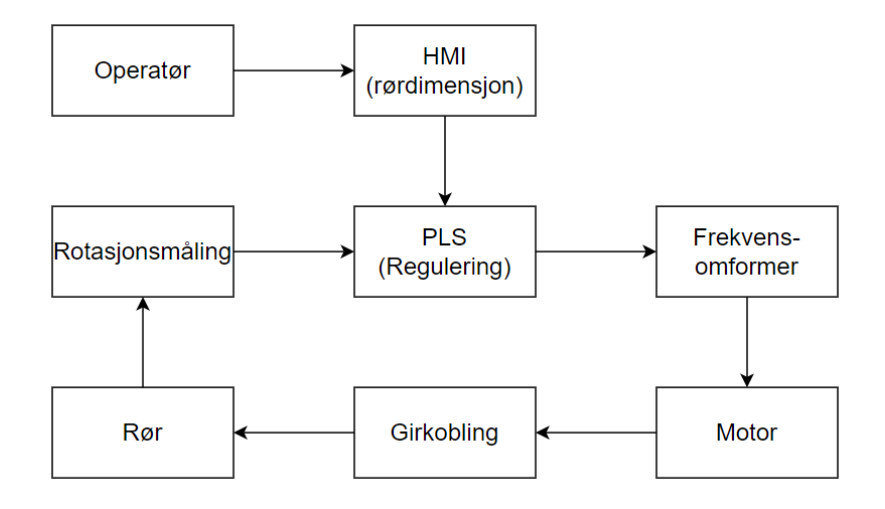

<span id="page-15-0"></span>*Figur 1 Prosessoversikt*

#### <span id="page-16-0"></span>3.2. Reguleringsprinsipp

Prosessen reguleres ved en regulator i PLS. Regulatoren skal ha to innganger og en utgang. Inngangene er: skal-verdi og prosess-verdi, og utgangen er: et pådragssignal til frekvensomformer. Skal-verdien blir valgt av operatør på HMI. Signalet fra HMI vil bli behandlet i PLS, og gjort om til en tallverdi som er kompatibel med regulator som er integrert i PLS. Denne verdien er ønsket rotasjonshastighet for røret. Prosess-verdien er måling av rotasjonsmåling på rullen som roterer røret. Dette signalet er ett puls-signal, hvor antall pulser over en gitt tid gir rotasjonshastigheten. Pulssignalene blir behandlet i PLS og gjort om til tallverdi som er kompatibel med regulator som er integrert i PLS. Ut fra prosess-verdien finner regulatoren ut avviket mellom ønsket og faktisk rotasjonshastighet. Pådragssignalet er regulatorens utgangssignal. Dette signalet blir gitt ut som en tallverdi, og må behandles slik at det kan sendes videre til frekvensomformerens input. Frekvensomformeren styrer hastigheten til elektromotoren. Dette signalet blir konvertert om til analogt strømsignal, 4 til 20 mA. Størrelsen på dette signalet varierer etter avviket mellom skal-verdi og prosess-verdi.

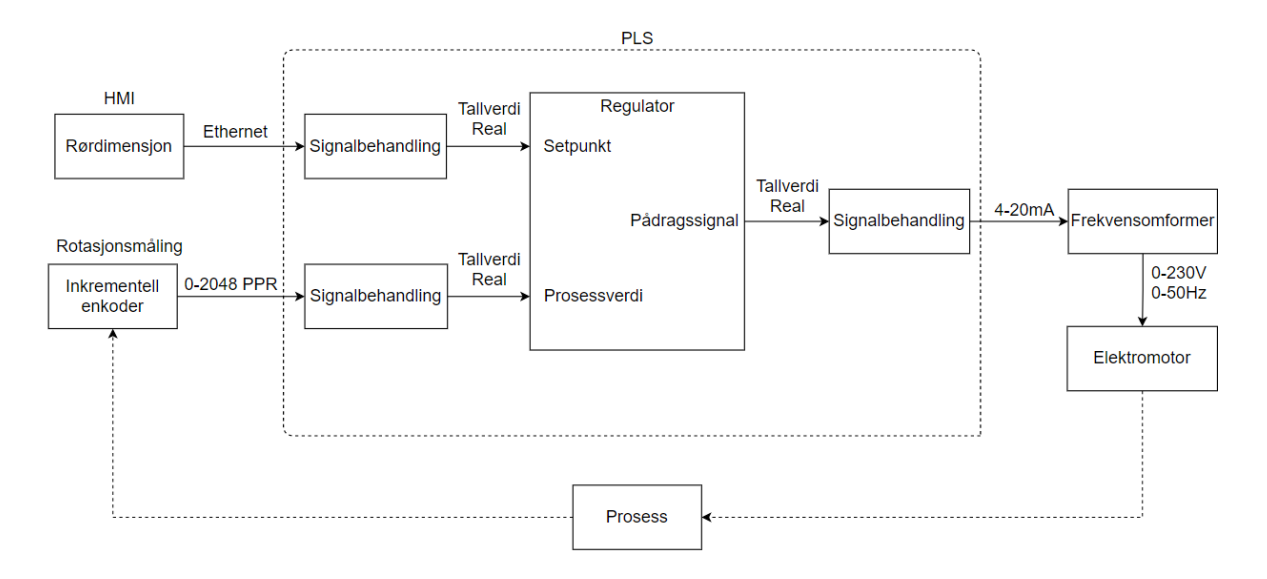

<span id="page-16-1"></span>*Figur 2 Flytskjema regulering*

#### <span id="page-17-0"></span>4. Løsninger

I dette kapittelet blir løsninger og valg av komponenter begrunnet.

#### <span id="page-17-1"></span>4.1. Skjærebrenner

I denne rapporten er det tatt utgangspunkt i gass-skjæring med acetylen. Acetylenflammen gir gunstig skjærehastighet selv om røret er rustent, skalert eller metal med grunning i form av primer eller maling. Skjærekvaliteten ved bruk av acetylen er alltid god, og resultatet blir skarpe kanter og glatte overflater ved riktig bruk [5].

Det er laget en arm til skjærebrenner som stilles inn manuelt før prosessen starter. Ved kutting av rør må man først velge riktig dyse. Deretter stilles oksygen og acetylen inn på riktig trykk, så vil man manuelt skru inn oksygenspaken til riktig kutteflamme. Skjærebrenneren må kutte gjennom røret før det starter å rotere. Grunnen for dette er at kuttet ikke blir jevnt og fint ved gjennomslaget. Derfor startes skjærebrenningen ved siden av hvor kuttet skal være, slik at armen kan stilles inn til riktig posisjon etter gjennomslag. Prosessen skal startes etter gjennomslaget, og etter at røret er begynt å rotere kan skjærebrennerarmen stilles inn mot punktet som skal kuttes.

<span id="page-17-2"></span>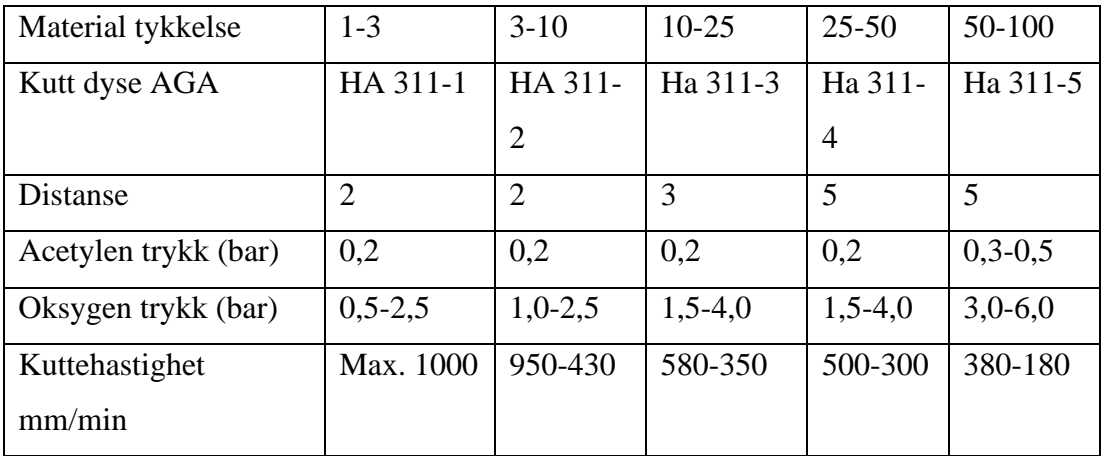

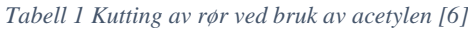

#### <span id="page-18-0"></span>4.2. Valg av PLS og HMI

#### <span id="page-18-1"></span>4.2.1. PLS

Programmerbar logisk styring (PLS) er en programmerbar datamaskin. PLS blir mye brukt i industri for automatisering av prosesser. Det kan brukes til ulike prosesser som for eksempel styring av motor, varme, strømning og lys [6].

Det er valgt å bruke en Siemens PLS. Siemens sine PLS-er har svært mange funksjoner og funksjonsblokker som gjør dem enklere å programmere. De kan også fås med flere ulike typer innganger og utganger. I denne oppgaven er det en inkrementell enkoder som sender pulstog. Med Siemens PLS-er kan det da brukes HSC digitale innganger, som håndterer slike signaler. En annen grunn for at det er valgt å bruke en Siemens PLS er at LPA planlegger å fase over fra nåværende PLS leverandør til Siemens. Siden oppgaven er fra LPA og forslaget kanskje skal brukes senere, er det derfor praktisk å bruke samme leverandør.

Siemens har en stor produktportefølje, dermed er det viktig å finne en PLS som er innenfor rammene til det automatiserte systemet. PLS-en må ha nok av diverse typer innganger og utganger til systemet som er foreslått, men bør ikke være overdimensjonert. Overdimensjonert PLS vil ikke påvirke funksjonen til systemet, men fører til høyere kostnader. Det er også viktig at PLS har ekstra innganger og utganger av hensyn til mulig fremtidig ekspansjon og utvidelser i prosessen.

I løsningen for denne problemstillingen vil det være analoge og digitale innganger og utganger. Dette medfører at PLS-en som skal brukes må kunne håndtere analoge og digitale signaler. Det trengs tre digitale innganger for stop/startknapp og RPM-måling, en digital utgang til kontaktor og en analog utgang til frekvensomformer.

Det er valgt å bruke Siemens Simatic S7-1200 PLS. Dette er en kompakt-PLS, det vil si at den inneholder inngangsmoduler, utgangsmoduler og prosessor [7]. Siemens Simatic S7- 1200 kan bestilles med 5 ulike typer CPU. Den største forskjellen mellom de ulike typene CPU-ene som kan velges, er signaltyper som kan behandles uten å kjøpe tilleggsmoduler og antall innganger og utganger [8].

I denne oppgaven er det valgt å bruk CPU 1215C. Grunnen til at denne er valgt er fordi den er den eneste CPU-en av Siemens S7-1200 serien som kan behandle analoge utgangssignaler, uten at det må brukes analoge tilleggsblokker [9].

Det er tre ulike typer Siemens Simatic S7-1200 med CPU 1215C. Forskjellen på disse er forsyningsspenning og digitale utgangstyper. I denne oppgaven er det valgt Siemens Simatic ING3056 Innleveringsfrist: 21.05.2021 Kandidat nr.: 223 og 209

S7-1200, CPU 1215C, DC/DC/DC, Figur 3 Siemens SIMATIC [S7 CPU1215C DC/DC/DC.](#page-19-0) Forsyningsspenningen til denne CPUen er 24 V, og de digitale utgangene er 24 V utgangssignal. De andre CPU 1215C har enten 230 V forsyningsspenning og releutgang, eller 24 V forsyningsspenning og releutgang. [10] Det er valgt å bruke denne typen CPU siden det kun er en digital utgang i dette forslaget, som er 24 V lampe. Da er det ikke nødvendig med tørrkontakt. Om systemet så skulle bygges ut senere, hvor det er behov for tørrkontakt, kan det plasseres eksternt rele i tavlen. På denne måten vil ikke eksterne spenninger fra felt være i direkte kontakt med PLS.

En viktig faktor ved valg av PLS er oppdateringsfrekvens til PLS. I forslaget brukes det inkrementell enkoder med 2048 PPR. Den høyeste hastighet ved skal-verdi tilsvarer 7 RPM fra inkrementell enkoder. Dette gir rundt 240 pulser i sekundet. Den valgte PLS-en har 100kHz oppdateringsfrekvens. På grunn av oppdateringsfrekvensen til PLS-en er inkrementell enkoder ikke noe problem [11].

PLS-en som er valgt i oppgaven har 14 digitale innganger, 10 digitale utganger, 2 analoge innganger og 2 analoge utganger [11]. Det er da 9 digitale innganger, 9 digitale utganger, 2 analoge innganger og 1 analog utgang tilgjengelig for utvidelser.

<span id="page-19-0"></span>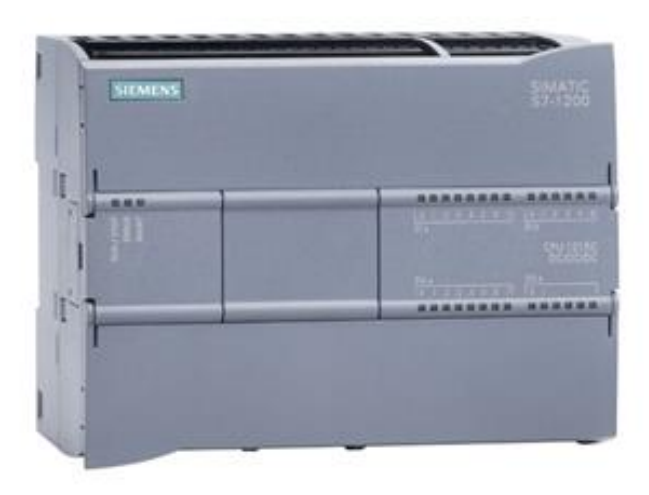

*Figur 3 Siemens SIMATIC S7 CPU1215C DC/DC/DC [12]*

#### <span id="page-20-0"></span>4.2.2. HMI

HMI, Human Machine Interface, er en programmerbar skjerm. I dette forslaget er det valgt å bruke Siemens HMI. Det er valgt på grunn av at det er brukt Siemens PLS. Disse er kompatible til hverandre og bruker samme programvare for programmering [13].

Siemens har bredt utvalg av HMI skjermer. Operatør av prosess skal oppgi data på skjerm, så det må være en touchskjerm. Skjermbildet som skal brukes inneholder en startknapp, stoppknapp, skrivefelt til å oppgi rørdimensjon, ønsket hastighet, nåværende hastighet og knapper til manuell justering av hastighet.

I denne oppgaven er det valgt å bruke Siemens KTP 400 Basic, vist i Figur 4 [Siemens](#page-20-1) [SIMATIC KTP400 Basic.](#page-20-1) Denne skjermen er valgt fordi den er stor nok til å inneholde det skjermbilde som trengs til denne oppgaven. Større skjermer som for eksempel KTP 700/900 kan også brukes, men bakdelen er at de koster mer.

<span id="page-20-1"></span>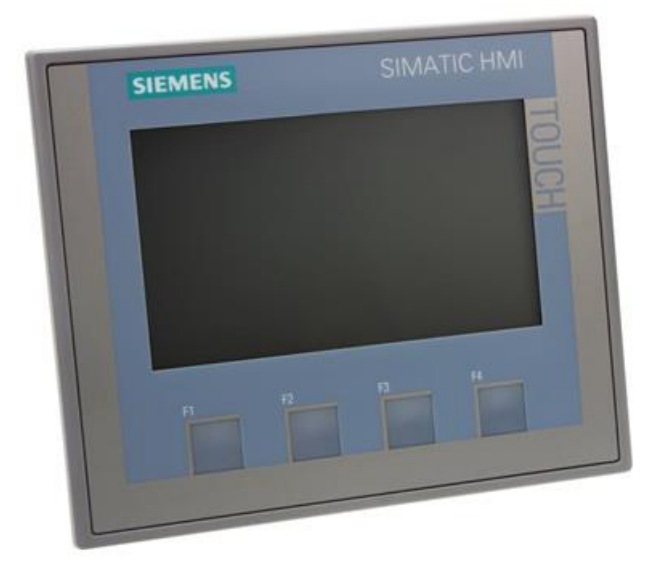

*Figur 4 Siemens SIMATIC KTP400 Basic [14]*

#### <span id="page-21-0"></span>4.3. Tegneprogram

Det skal lages elektriske og mekaniske tegninger for en elektrotavle. Det finnes flere programmer som kan velges for dette, men det er valgt å bruke AutoCAD Electrical. Denne er valgt siden oppdragsgiver LPA bruker dette og fordi det er tilgjengelig gjennom HVL.

#### <span id="page-21-1"></span>4.3.1. AutoCAD Electrical

AutoCAD er en programvare til bruk for å lage tegninger. CAD står for computer-aided design. I AutoCAD er det mulig å hente tegninger fra nett som er laget av produsenter for forskjellige komponenter, noe som gjør det lettere for ingeniører og fagfolk innen bygg og anlegg å lage 2D og 3D tegninger i riktige mål som fører til at tegningene blir mer presise og enklere og konstruere for ingeniører/fagfolk [15]. AutoCAD har forskjellige tilleggspakker for forskjellige fagfelt. I denne rapporten er det brukt AutoCAD Electrical som er mer egnet for elektriske tegninger. Her finnes det ferdige ikoner av forskjellige elektrokomponenter som hentes ut fra AutoCAD Electricals bibliotek [16].

#### <span id="page-22-0"></span>4.4. Valg av komponenter

#### <span id="page-22-1"></span>4.4.1. Rotasjonsmåling

I

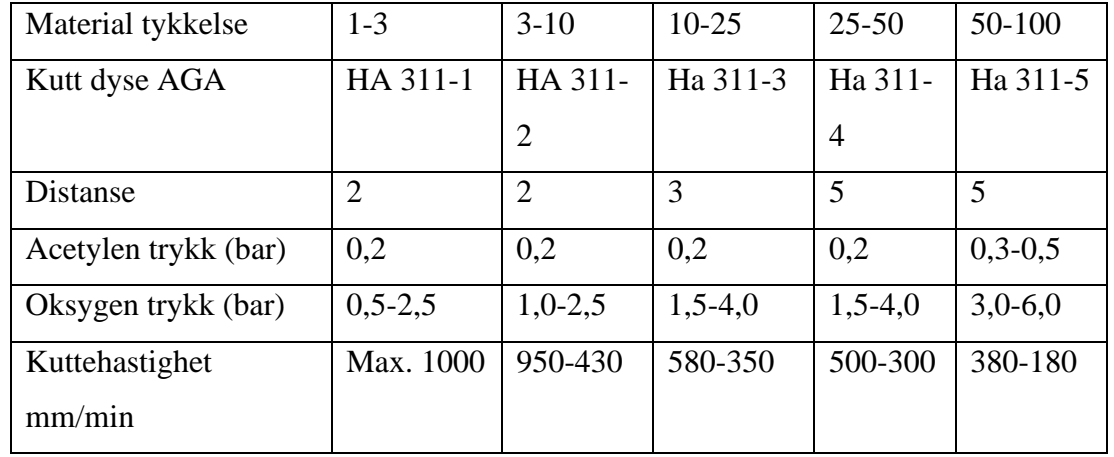

Tabell 1 Kutting av rør ved bruk av acetylen fra kapittel [4.1](#page-17-1) står det at ved materialtykkelse

på 1 – 3 mm så skal kuttehastigheten være maks 1000 mm/min. Ved de største materialtykkelsene 50 - 100 mm skal man da ha kuttehastighet på 180 – 380 mm/min. Rullene har en diameter på 400 mm. Omkretsen på rullene er dermed 1256 mm (400  $mm \times \pi$ ). Ved omregning til RPM gir dette ved maks kuttehastighet på  $\left(\frac{1000 \text{ mm/min} \text{ kuttehastighet}}{1256 \text{ mm} \text{ omkrets}}\right) = 0,796 \text{ RPM}$  og minste kuttehastighet på

 $\left(\frac{180 \text{ mm/min}\text{ kuttehastighet}}{1256 \text{ mm}\text{ omkerets}}\right) = 0,1433 \text{ RPM}.$  Det vil si at RPM-måleren som er valgt er valgt basert på mulighet for å måle lave hastigheter.

Det er valgt og gå for trinnvis enkoder med 2048 PPR (pulses per revolution). Formelen for å få ut RPM av pulsene fra enkoder er  $((f \vert Hz] \times 60)/PPR$ ). I PLSprogrammet vil blokken HSC behandle pulsene som kommer inn i PLS-en fra enkoder som frekvens med enhet Hz. Utgangssignalet fra HSC blokken vil være en tallverdi av typen Real, som er måleverdien på inngangen til PID-regulatoren i programmet.

Ved bruk av enkoder ved lave hastigheter trenger man høy oppløsning, dette fordi desto færre pulser det er i en enkoder desto mer tid trenger man for å oppnå god RPM måling. Det er valgt å bruke et enkoderhjul som plasseres på rulle, fordi det gir en høyere RPM på enkoder som gjør at vi får bedre oppløsning uten å bytte enkoder til en som har flere PPR. Enkoderhjulet som er valgt har en omkrets på 200 mm. Dette gir en minste rotasjonshastighet

på (  $\frac{180 \text{ mm/min} \text{ kuttehastighet}}{200 \text{ mm} \text{ enkoderhjul}}$  = 0,9 RPM og en maksimal rotasjonshastighet på

 $\left(\frac{1000 \text{ mm/min kuttehastight}}{200 \text{ mm enkoderhjul}}\right) = 5 \text{ RPM}.$ 

<span id="page-23-0"></span>

| Rørtykkelse                      | mm               | $1 - 3$      | $3 - 10$                     | $10 - 25$   | $25 - 50$   | $50 - 100$  |
|----------------------------------|------------------|--------------|------------------------------|-------------|-------------|-------------|
| Kuttehastighe                    | mm/              | $1000 - 950$ | $950 - 430$                  | $580 - 350$ | $500 - 300$ | $380 - 180$ |
|                                  | m <sub>1</sub> n |              |                              |             |             |             |
|                                  |                  |              |                              |             |             |             |
| Kuttehastighe   RPM   $5 - 4.75$ |                  |              | $4,75 - 2,15$   $2,9 - 1,75$ |             | $2,5 - 1,5$ | $1,9-0,9$   |
|                                  |                  |              |                              |             |             |             |
|                                  |                  |              |                              |             |             |             |

*Tabell 2 Rotasjonshastighet*

#### <span id="page-24-0"></span>4.4.2. Frekvensomformer

En frekvensomformer er en type motorregulator som driver elektromotorer. Frekvensomformeren varierer spenningstilførsel og frekvens til elektromotoren, for å justere rotasjonshastighet [17].

En frekvensomformer er bygget opp av fire deler: inngangskre, mellomkrets, utgangskrets og kontrollkrets, som vist i Figur 5 [Frekvensomformer grunnprinsipp](#page-24-1) . Ved inngangskretsen kommer en vekselspenning inn. Mellomkretsen konverterer vekselspenningen til en likespenning, for å så konvertere den til en vekselspenning igjen med ny frekvens. Utgangskretsen er det som leverer elektrisk energi til elektromotoren. Inngangssignal til kontrollkretsen vil bestemme hva frekvensen på energitilførselen til motoren er. Frekvensen fra frekvensomformeren varierer rotasjonshastighet til elektromotor [19].

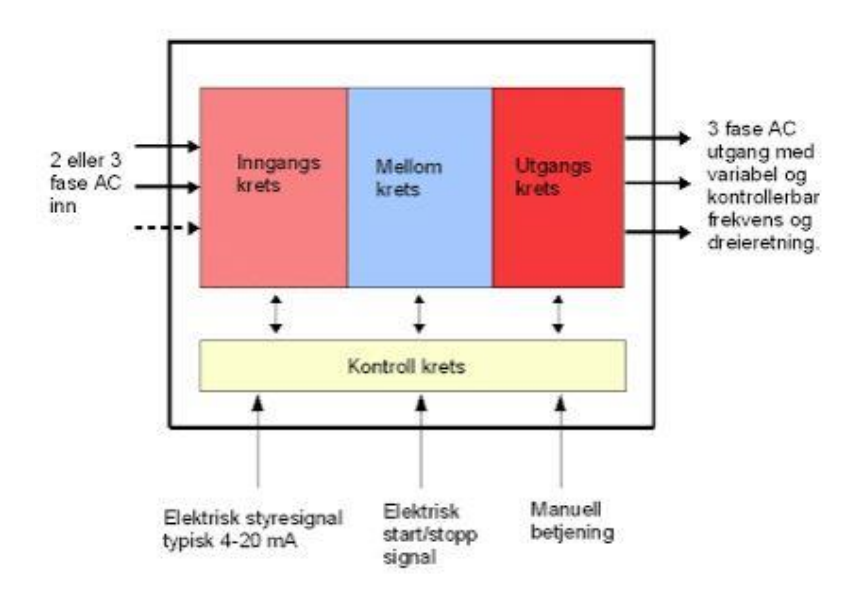

Figur 5 Frekvensomformer grunnprinsipp [18]

<span id="page-24-1"></span>Det er flere leverandører som produserer frekvensomformere, som for eksempel Siemens, ABB, Schneider, Eaton, Omron og flere [20]. I denne oppgaven er det valgt å bruke Schneider Altivar 12, som er en enkel frekvensomformer for mindre maskiner med tre-fase asynkronmotorer [21]. Denne frekvensomformeren er valgt på grunn av at den er enkel, gunstig økonomisk og kan styres med ekstern hastighetsreferanse som er kompatibel med utgangssignalet fra PLS (4 - 20mA) [22]. Det er ulike typer Schneider Altivar 12. Forskjellen mellom de ulike modellene er inngangsspenning og lasten som kan trekkes gjennom. Inngangsspenningene som kan velges er 120 V og 230 V, og om det skal være 1 - fas eller 3 fas. For dette anlegget er forsyningsspenningen 3 - fase, 230 V. Lastene som kan velges er fra 0,18 kW til 4 kW [23]. Elektromotoren som er hos AOSO er 0,75 kW. Frekvensomformeren som er valgt er derfor en Schneider ATV12H075M3, som vist i Figur 6 [Schneider](#page-25-2) Altivar 12. Dette er en Schneider Altivar 12, med grense for motoreffekt på 0,75 kW, som har 3 - faset 230 V inngangsspenning [24].

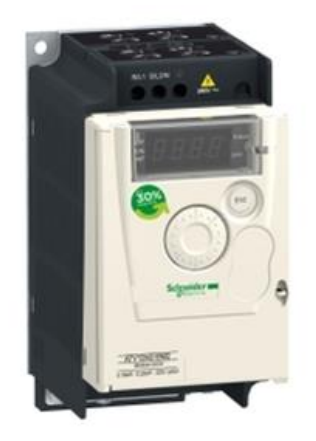

*Figur 6 Schneider Altivar 12 [25]*

#### <span id="page-25-2"></span><span id="page-25-0"></span>4.4.3. Vern

Motoren til prosessen er på Max 750 W dette gir oss en strøm på  $\frac{P}{U} = \frac{750W}{230V}$  $\frac{750W}{230V}$  = 3,26 A. Det vil derfor da velges en 10 A 3P automatsikring med B karakteristikk til frekvensomformer. Motorer trekker 4 - 9 ganger merkestrømmen ved start. Det vil si at ved start kan man oppnå en strøm på 29,34 A (3,26 A × 9) det første sekundet med denne motoren [26]. B automater er kjappe sikringer som slår ut ved høye startstrømmer. Dette fordi B automater har I5 (minste strøm som garanterer elektromagnetisk utkobling på mindre enn 0,1s) [27] på  $5 \times In$ (vernets nominelle strøm) [28] som i dette tilfellet blir 50 A. Dette er innafor den maksimale startstrømmen til motoren. Til spenningsomformer velges 10 A 2P B automat fordi en PLS, HMI og diverse 24 V utstyr som er valgt trekker lite strøm. Som ekstra sikkerhet er det foreslått glassikringer på 24 V siden av spenningsomformeren.

#### <span id="page-25-1"></span>4.4.4. Kabel

Kuttprosessen skal være en flyttbar prosess. Det vil si at tilførselskabelen vil henge løst ut fra strekkavlasting på skap til stikkontakt. Siden ledningen fra riggen ikke vil bli fastmontert velges det å bruke gummikabel. Gummikabel tåler temperaturforandringer, olje, fett og er beregnet for bruk på flyttbare apparater [29].

Imellom PLS og HMI brukes det Ethernet kabel. Avstanden mellom PLS og HMI er ikke stor da HMI vil bli plassert på skapdør. Det er derfor valgt en Ethernet-kabel som er 50 cm lang. Enkoder kommer med integrert kabel med 8 ledninger, men bare 3 av de vil brukes. Denne kabelen er 1,5 meter lang så det er gått ut fra at denne er lang nok fra rulle til skap. Siden det i kapittel [4.4.3](#page-25-0) er valgt å bruke 10 A automatsikringer så er det valgt og bruke ledninger med tverrsnitt over 1,5 mm<sup>2</sup> i skap mellom komponenter. Til kontroll-boks må det brukes en kabel med minst 11 ledninger som for eksempel  $0.6 \, mm^2$  10-par PT kabel.

#### <span id="page-26-0"></span>5. Engineering

Dette kapittelet gir en visuell beskrivelse på programmering og tegninger ved bruk av AutoCAD og Siemens TIA V14 med tilleggspakker.

#### <span id="page-26-1"></span>5.1. Hovedstrømskjema – Tavle

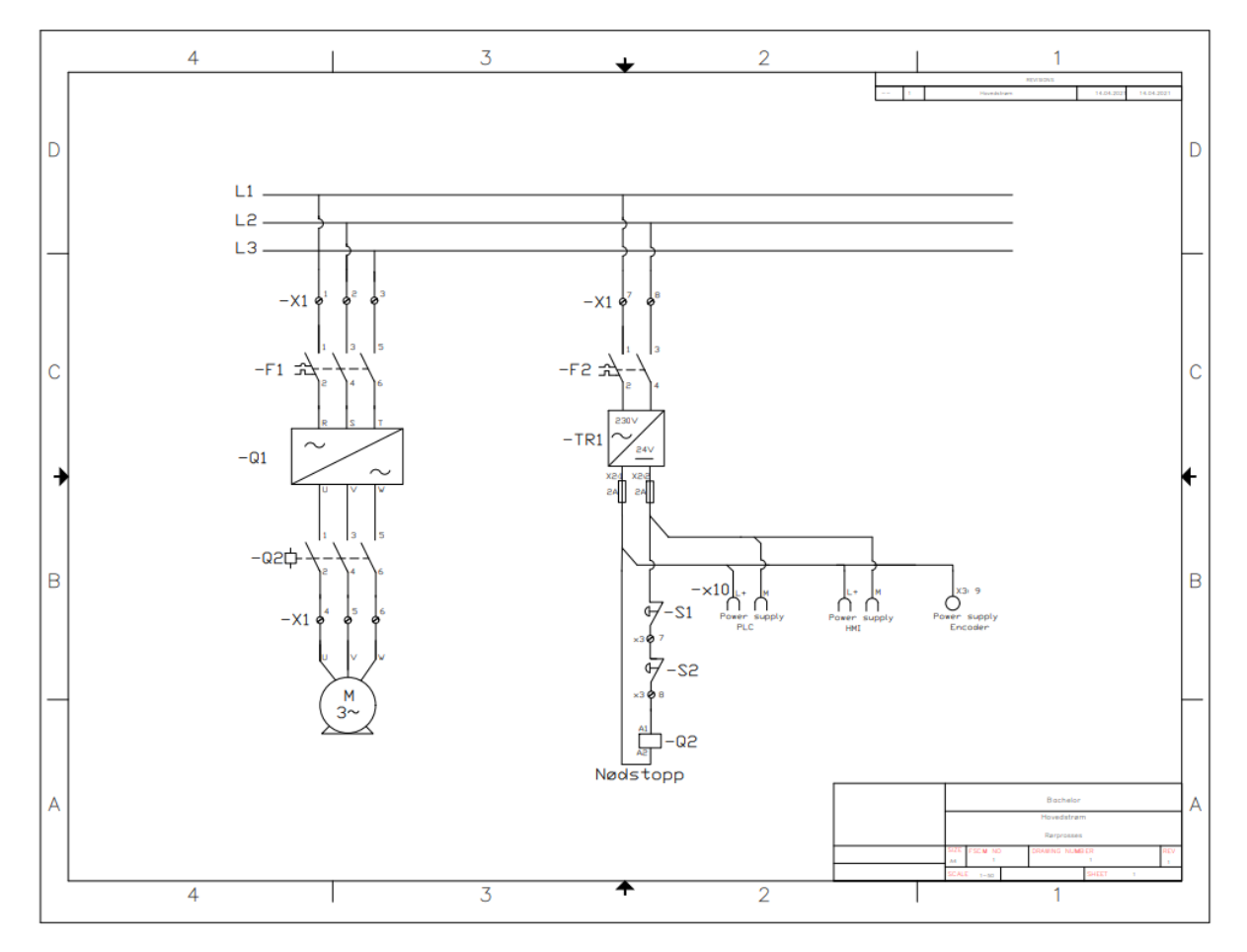

<span id="page-26-2"></span>*Figur 7 Hovedstrømskjema Utklipp fra AutoCAD*

Hovedstrømskjemaet gir oversikt over strømfordelingen til tavlen og hvordan den skal kobles. På hovedstrømskjemaet er F1/F2 Automatsikringer, S1 og S2 er nødstoppbrytere, Q1 frekvensomformer, Q2 kontaktor og TR1 er spenningsomformer.

#### <span id="page-27-0"></span>5.2. Styrestrømskjema

#### Styrestrømskjema – Tavle

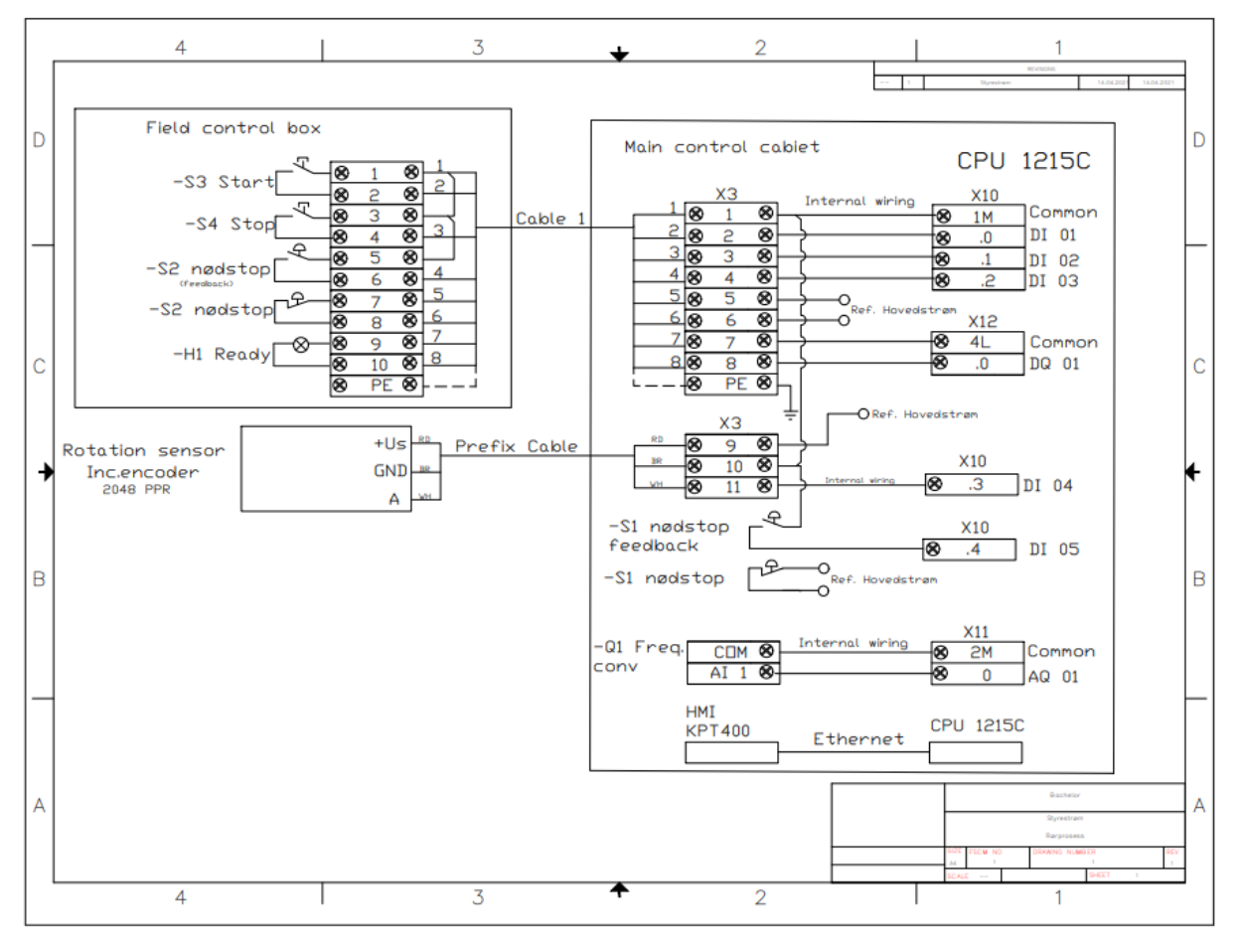

<span id="page-27-1"></span>*Figur 8 Styrestrømskjema Utklipp fra AutoCAD*

Styrestrømskjema er et koblingsskjema over styring og signalbehandling til systemet. På styrestrømskjemaet er oversikt over koblinger til kontrollboks i felt, inkrementell enkoder for rotasjonsmåling og signalbehandling internt i hovedtavle.

#### <span id="page-28-0"></span>5.3. Arrangement-tegning

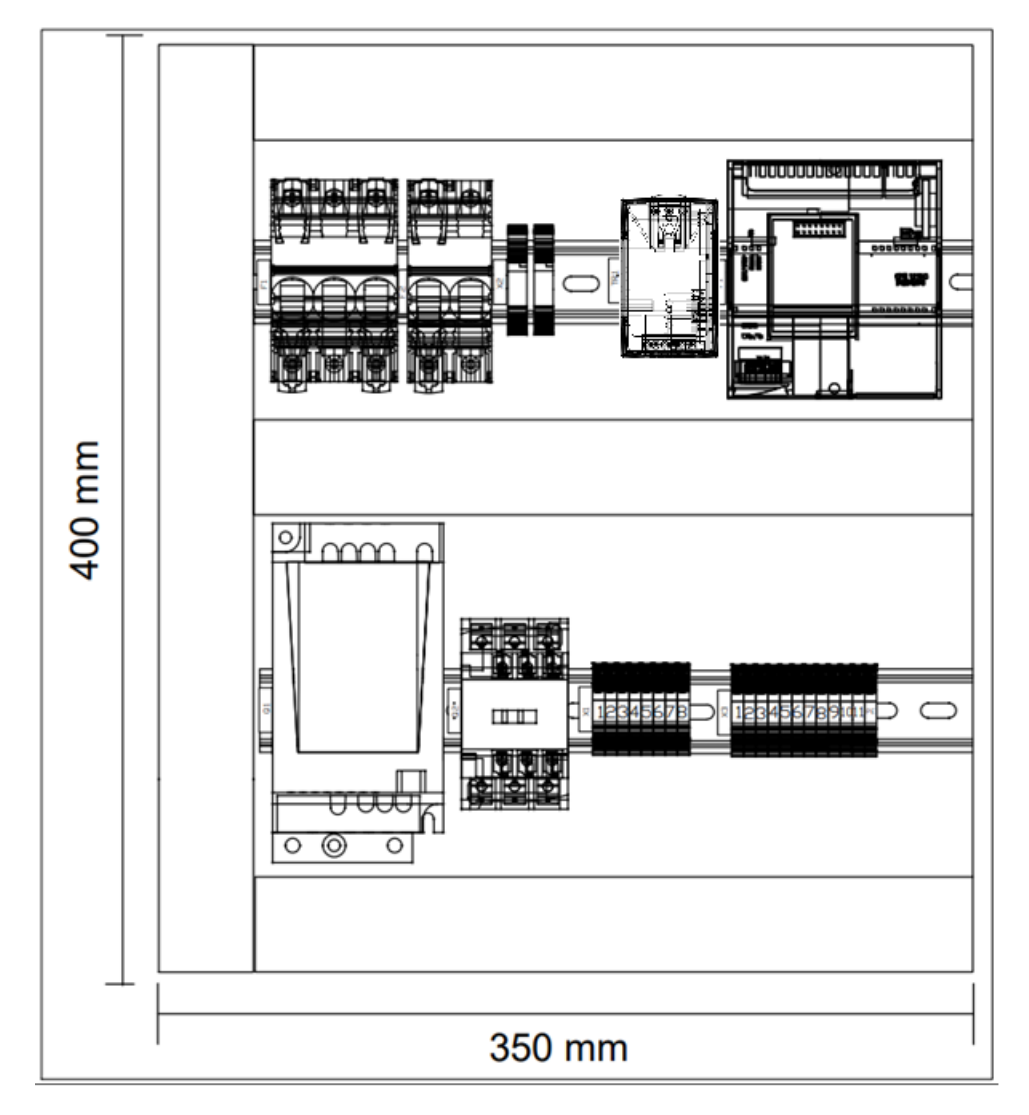

#### <span id="page-28-1"></span>*Figur 9 Arrangement tegning Utklipp fra AutoCAD*

Arrangement-tegningen er laget for å vise hvor komponentene i tavlen plasseres. Fordelen med en slik type tegning er å vise at det er plass til komponentene i tavlen. Målene brukt i tegningen tilsvarer målene til bakplaten i den eksisterende tavlen hos AOSO. Øverst fra venstre til høyre: 3-fase sikring, 2-fase sikring, glass-sikringsholder, spenningsomformer, PLS. Under fra venstre til høyre: Frekvensomformer, kontaktor og rekkeklemmer.

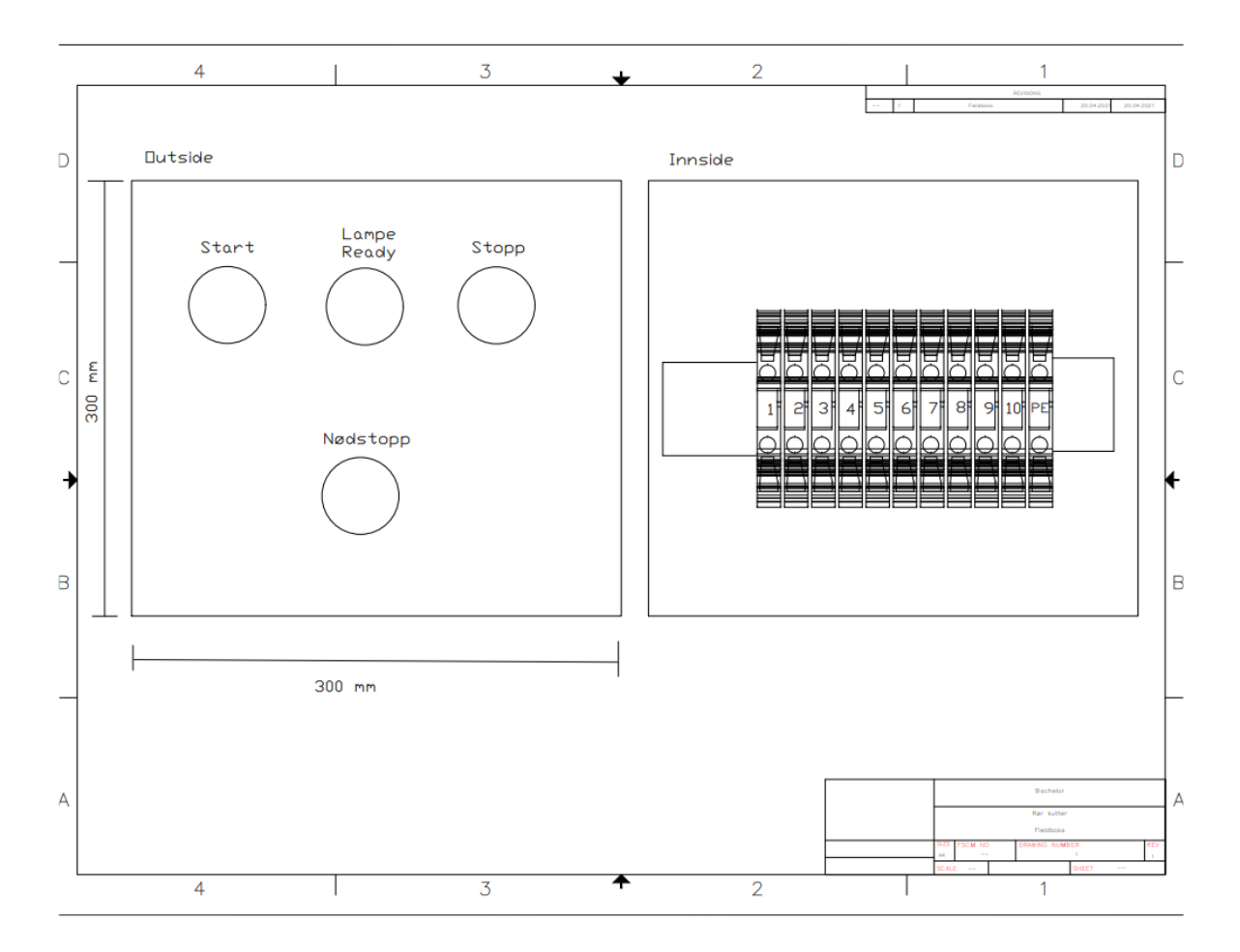

<span id="page-29-0"></span>*Figur 10 Arrangement tegning Field boks*

Dette er arrangementtegning for kontrollboks i felt. Denne tegningen gir oversikt over koblingsboksen på innsiden og utsiden.

#### <span id="page-30-0"></span>5.4. Regulering

Prosessen får et referansepunkt basert på tykkelse på rør i RPM. For å oppnå riktig kuttehastighet er det valgt å bruke PID regulator. En PID regulator fungerer på den måten at man først har et nominelt pådrag  $U_0$ . Dette leddet plusses sammen med proporsjonalforsterkningen altså  $(K_n \times e)$ . Dette plusses igjen sammen med integralleddet  $\left(\frac{K_p}{T}\right)$  $\frac{K_p}{T_i} \int_0^t e \, d\tau$  som igjen plusses sammen med derivasjonsleddet,  $\left( K_p \times T_d \times \frac{de}{dt} \right)$ . Dette utgjør formelen for en PID regulator:

$$
U = U_0 + K_p e + \frac{K_p}{T_i} \int_0^t e(\tau) \, d\tau + K_p T_d \frac{de}{dt} [30]
$$

Proporsjonalleddet endrer pådragsverdien proporsjonalt med avviket. Hvis nåverdien er mindre enn referanseverdien, da blir avviket positivt. Regulatoren regner da ut et positivt pådragstillegg. Dette fører til at nåverdien øker og avviket blir redusert [22]. Integralleddet fungerer på den måten at så lenge e i formelen for PID regulator [30] er positiv så vil integralleddet og det totale pådraget få økende verdi fordi tidsintegralet av en positiv størrelse øker med tiden [31]. Derivasjonsleddet fungerer ved at reguleringsavviket øker. Så er den deriverte til avviket positiv. Det fører da til at derivasjonsleddet vil bidra med positivt pådrag som kan gi hurtigere regulering [30].

I TIA portal har man en blokk som heter «PID\_Compact». Dette er en ferdig PID Controller blokk som man setter rett inn programmet. For å sette parameter på PID kontrolleren så kan man ved hjelp av pretuning få de riktige parameterne for prosessen. Dette fungerer ved å trykke start på Pretuning.

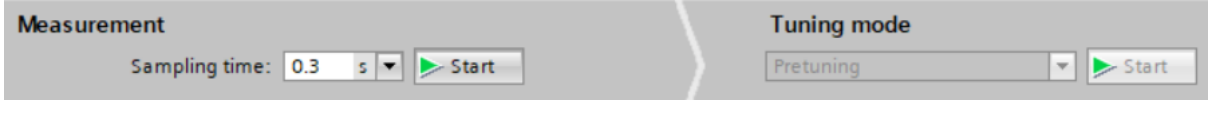

<span id="page-30-1"></span>*Figur 11 Pretuning Utklipp fra TIA V14*

Da vil programmet finne parameter som man kan laste opp til PID blokken. Dette må gjøres i prosessen når alt er ferdig montert og installert.

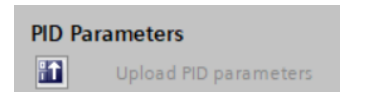

<span id="page-30-2"></span>*Figur 12 Pretuning opplasting Utklipp TIA V14*

#### <span id="page-31-0"></span>5.5. PLS-program

#### PLS programmet består av 6 programblokker.

| Program blocks |                                        |
|----------------|----------------------------------------|
|                | Add new block                          |
|                | <sup>1</sup> Hovedprogram [OB1]        |
|                | <b>E-PID regulator Cyclic [OB30]</b>   |
|                | <b>E</b> HSC [FC1]                     |
|                | : <sup>1</sup> Strukturert tekst [FB1] |
|                | Data_block_1 [DB9]                     |
|                | Strukturert tekst_DB [DB3]             |

<span id="page-31-2"></span>*Figur 13 Programblokker Utklipp fra TIA Portal*

#### Network 1: Her startes programmet ved og trykke på Start og da vil "Holder" bli TRUE til Stop på HMI eller feltboks trykkes. Holder brukes senere i programmet til HSC blokken. "Data block "Data\_block "Data\_block  $1"$ . Main\_ 1".Main\_  $1$ <sup>\*</sup>.Main\_  $9411$ "Stop Feltboks" Program.Holder Program.Stop Program.Start ┦ ┞ ብ ነ ∕  $%1.0$ "Start Feltboks" ዛ ኑ "Data block 1".Main\_ Program.Holder ┦ ┞ Network 2:  $\mathbf{r}$ HSC blokken Blir TRUE når Holder har verdien TRUE. "Data\_block\_ %FC1  $1$ <sup>\*</sup>. Main Program.Holder "HSC" ┥┢ EN **ENO**  $\blacktriangledown$ Network 3: Ready\_Lampe indikerer om prosessen kan startes. Hvis Ready\_Lampe = TRUE så kan ikke prosessen startes.  $%1.4$  $%1.2$ %Q1.0 "s2 Nodstop" "s1 Nodstop" "Ready\_Lampe" И ₩ -( )-

#### <span id="page-31-1"></span>5.5.1. Hovedprogram

<span id="page-31-3"></span>*Figur 14 Hovedprogram 1/3 Utklipp fra TIA Portal*

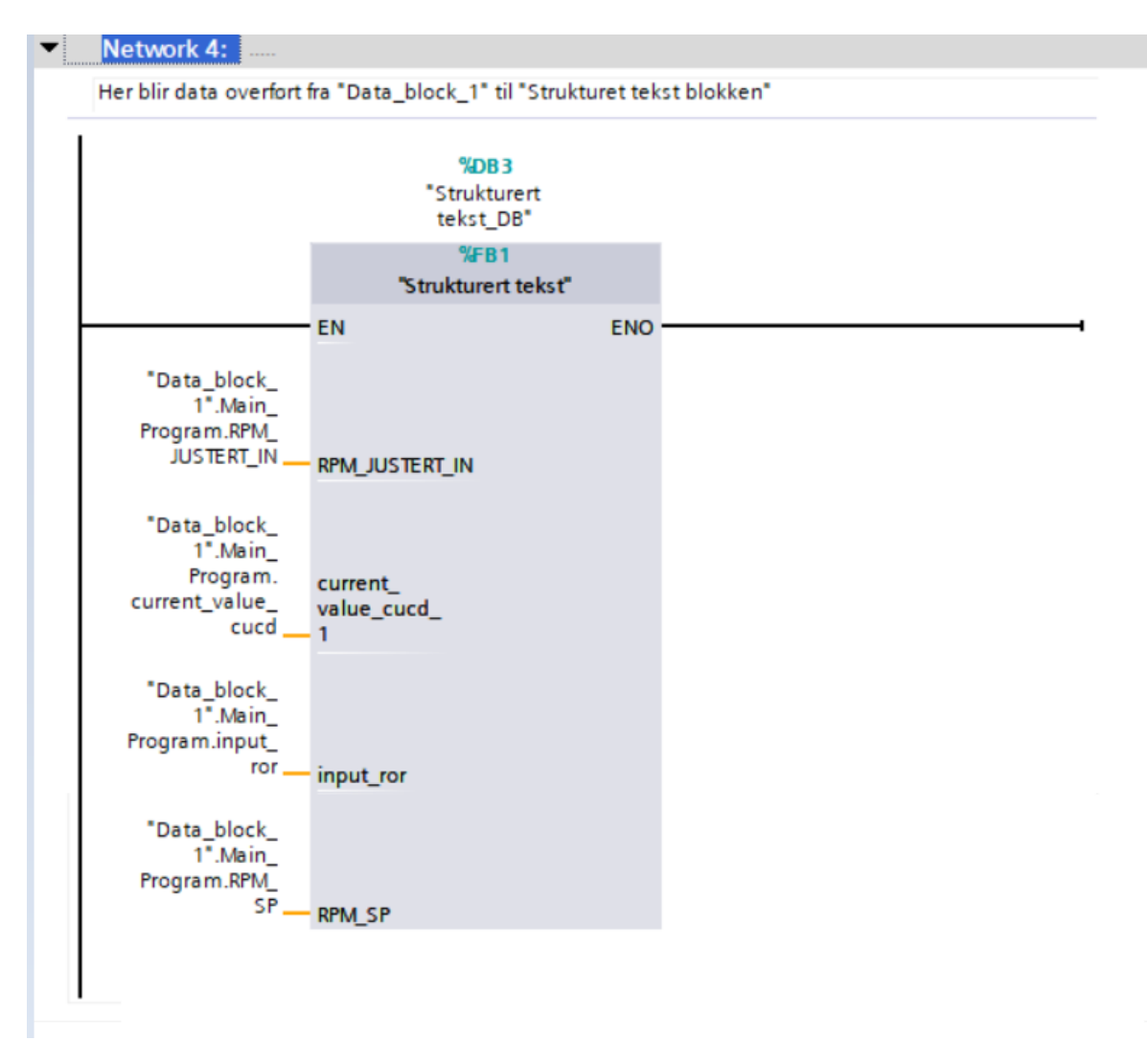

<span id="page-32-0"></span>*Figur 15 Hovedprogram 2/3 Utklipp fra TIA Portal*

#### Network 6:

→ For og sende inn settpungt på PID regulatoren så må man først trykke på "Start" på HMI for og sette "Holder" TRUE. Når<br>holder er TRUE blir RPM\_SP som er den ønskede hastigheten uten justering, Den blir plusset sammen me

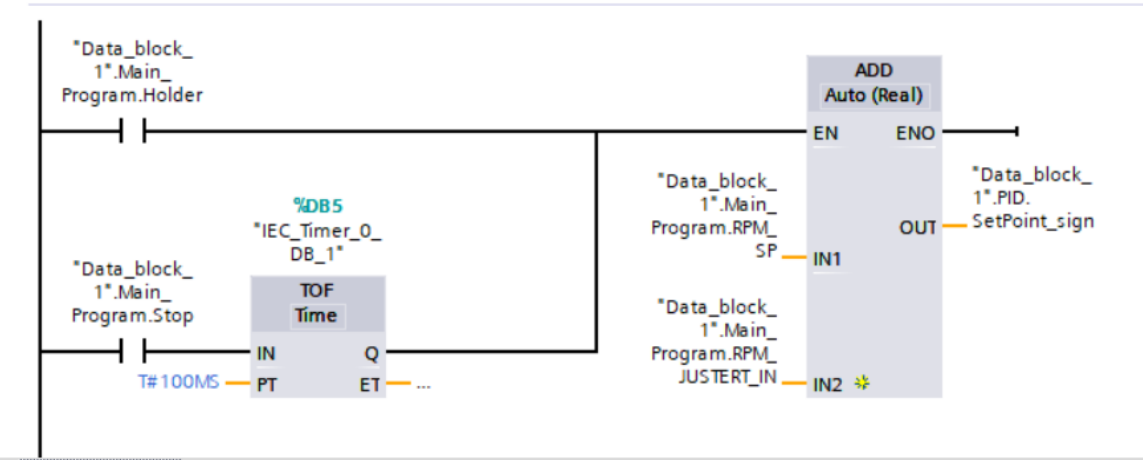

#### Network 7: ▼

Her er det brukt en MAX blok som velger den største verdien. Dette vil si at ved at "SetPoint\_sign" er mindre en 0 så vil det skrives ut 0 fra denne blokken. Dette fordi prosessen ikke kan gå i negativ rettning.

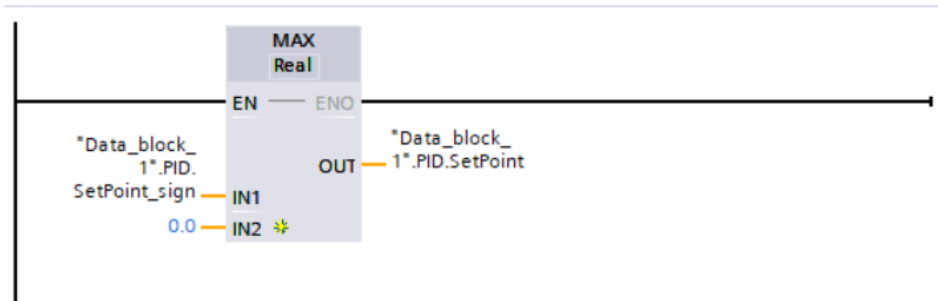

<span id="page-33-0"></span>*Figur 16 Hovedprogram 3/3 Utklipp fra TIA Portal*

#### <span id="page-34-0"></span>5.5.2. HSC

Network 1:

▼ input ALWAYS FALSE er for simulering av HSC. Når programmet skal brukes vil "Always False" fjernes. PÅ SwGate kommer pulsene fra encoderen. Disse behandles i HSC blokken og kommer ut som Hz ved navnet Encoder.Hz.Raw

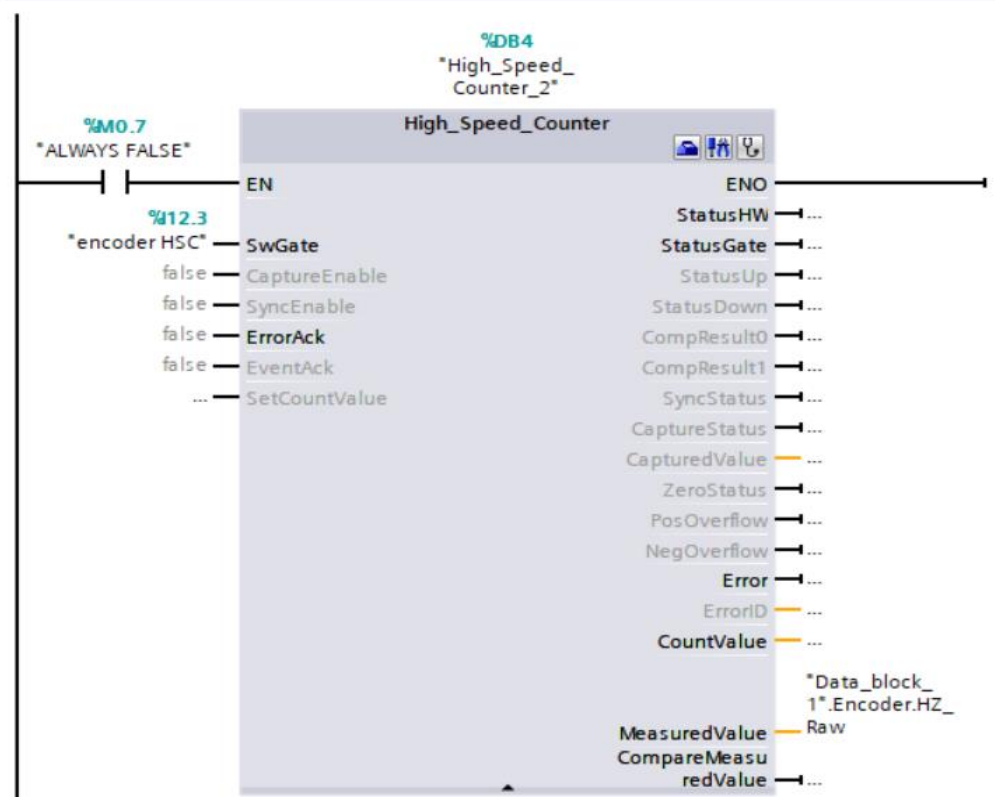

<span id="page-34-1"></span>*Figur 17 HSC 1/2 Utklipp fra TIA Portal*

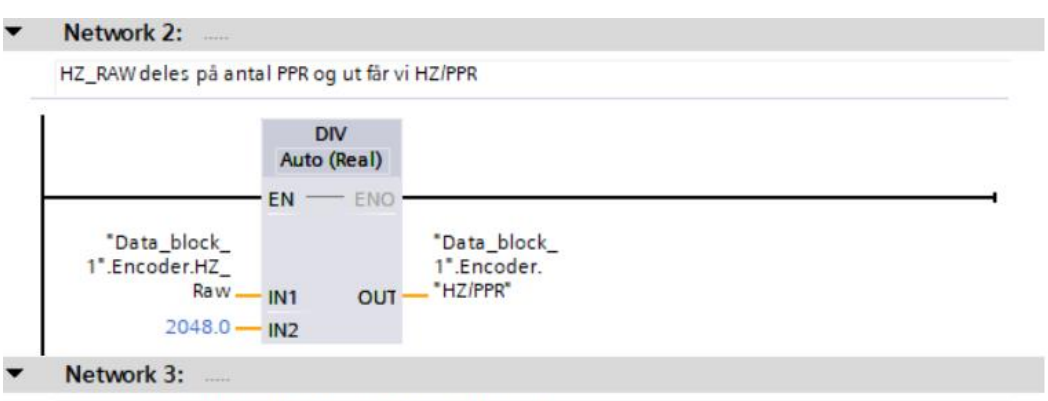

Her ganges HZ/PPR med 60 sekunder og ut får vi RPM.

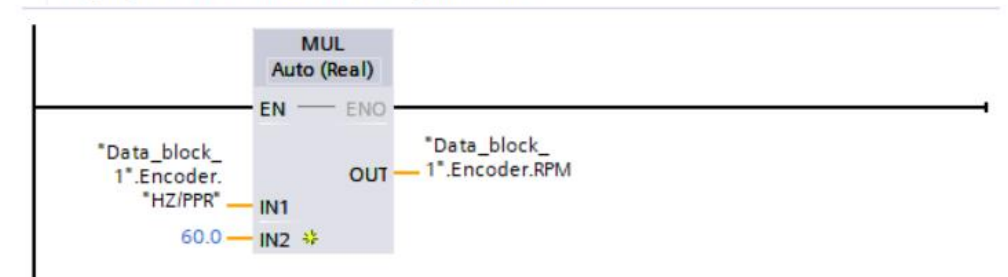

<span id="page-34-2"></span>*Figur 18 HSC 2/2 Utklipp fra TIA Portal*

#### <span id="page-35-0"></span>5.5.3. PID regulator

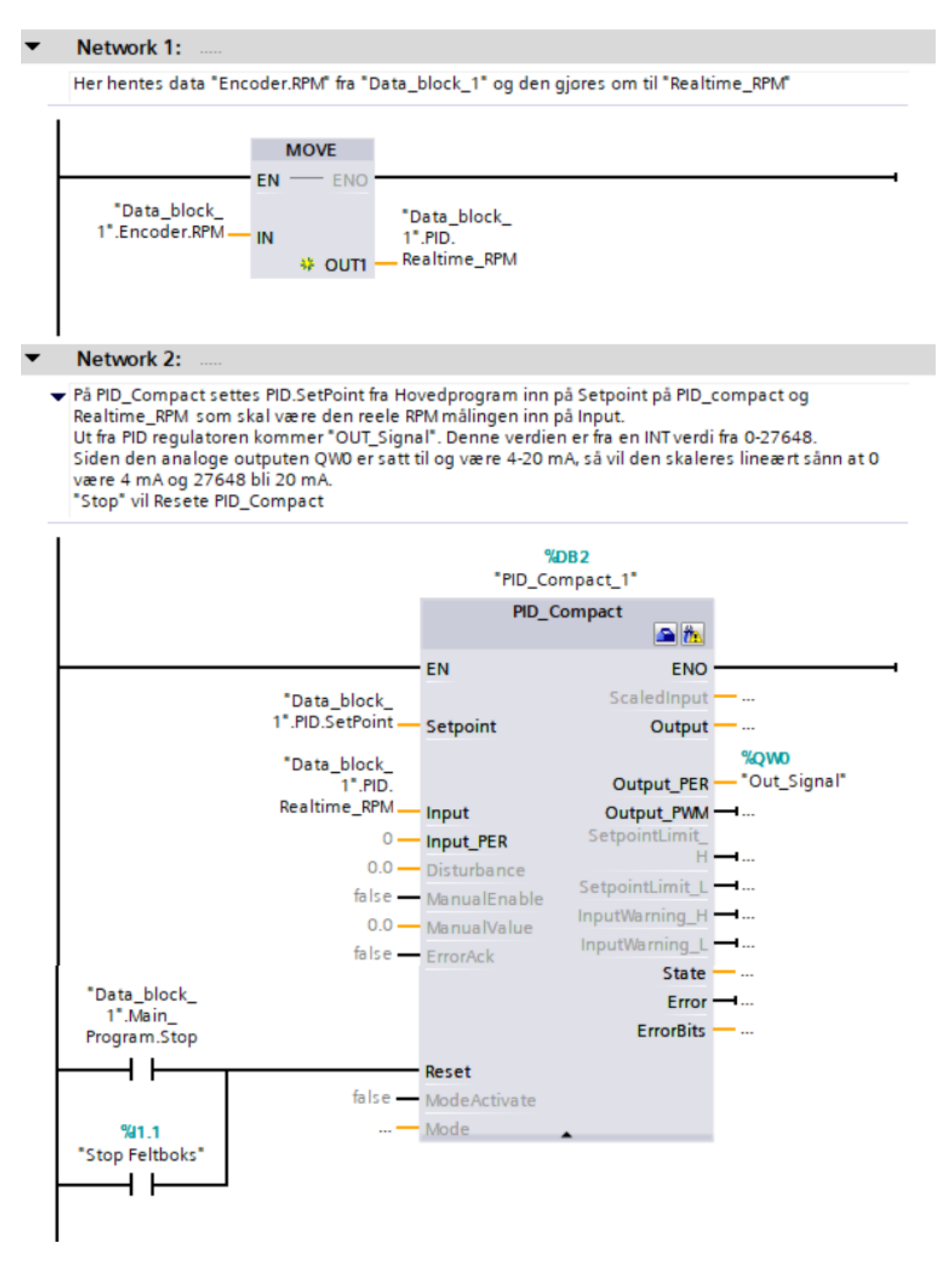

<span id="page-35-1"></span>*Figur 19 PID regulator Utklipp fra TIA Portal*

#### <span id="page-36-0"></span>5.5.4. Strukturert tekst

```
1 //#RPM JUSTERT IN får verdien current value ctcu * 0.2 for og øke eller senke
2 //setpoint med 0.2 RPM
 3 #RPM JUSTERT IN := (#current value cucd 1 * 0.2)
 4\frac{1}{6}5 // Her setters RPM SP verdien basert på størrelsen input ror.
 6 // Verdiene er basert på gjennomsnitt RPM fra Tabell 2 fra Bachelor oppgave
   // Ved ønske om mer presise hastigheter kan det utføres ved og utfylle
 7<sup>7</sup>8 // flere ELSIF her.
9 \oplus IF #input ror <= 3 AND #input ror > 0 THEN
        #RPM SP := 4.87510<sub>1</sub>11\mathbf{r}12 ELSIF #input ror = 0 THEN
13#RPM SP := 014
       \mathbf{r}15 | ELSIF #input_ror >= 4 AND #input_ror <= 10 THEN
16<sup>-1</sup>#RPM SP := 3.4517\mathbf{r}18 ELSIF #input ror >= 11 AND #input ror <= 25 THEN
      #RPM SP := 2.32519
20
        \cdotELSIF #input ror >= 26 AND #input ror <= 50 THEN
2122#RPM SP := 2
23
        \mathbf{r}24 | ELSIF #input ror >= 51 AND #input ror < 101 THEN
25
       #RPM SP := 1.426
       \cdot :
27 ELSIF #input_ror > 101 THEN
28
       #RPM SP := 029
        \mathbf{r}30 END IF
31 \mid t// Her settes ALWAYS FALSE/TRUE til verdien FALSE og TRUE
32
33 "ALWAYS FALSE" := FALSE
34 ;
35 "Always TRUE" := TRUE
36;
```
<span id="page-36-1"></span>*Figur 20 Strukturert tekst Utklipp TIA Portal*

#### <span id="page-37-0"></span>5.5.5. Data\_Blokk\_1

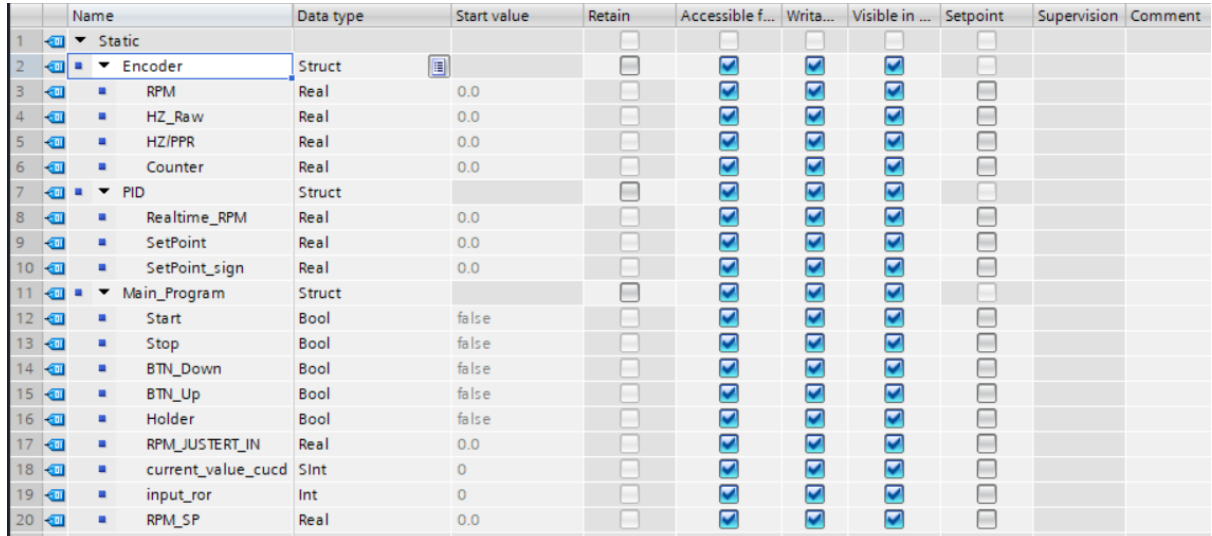

<span id="page-37-3"></span>*Figur 21 Data\_Blokk\_1 Utklipp fra TIA Portal*

#### <span id="page-37-1"></span>5.5.6. Strukturert tekst\_DB

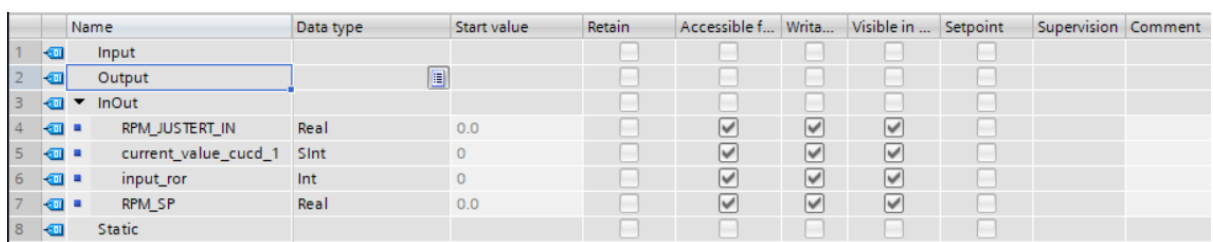

<span id="page-37-4"></span>*Figur 22 Strukturert tekst\_DB Utklipp fra TIA Portal*

#### <span id="page-37-2"></span>5.5.7. PLC Tags

|   |                | Name                  | Tag table                     | Data type   | Address              | Retain | Acces                   | Writa                   | Visibl                   | Supervision Comment |  |
|---|----------------|-----------------------|-------------------------------|-------------|----------------------|--------|-------------------------|-------------------------|--------------------------|---------------------|--|
|   | $\leftarrow$   | Always TRUE           | Default tag table $ \bullet $ | <b>Bool</b> | <b>EI</b> %MO.6<br>▾ |        | ⊽                       |                         | ☑                        |                     |  |
|   | ko∎            | ALWAYS FALSE          | Default tag table             | Bool        | %MO.7                |        | ⊽                       |                         | ☑                        |                     |  |
|   | 硘              | <b>Start Feltboks</b> | Default tag table             | Bool        | %11.0                |        | $\overline{\textbf{v}}$ |                         | ☑                        |                     |  |
|   | 砸              | <b>Stop Feltboks</b>  | Default tag table             | Bool        | %11.1                |        | $\overline{\mathbf{v}}$ | $\overline{\mathbf{v}}$ | ☑                        |                     |  |
|   | k⊡             | s2 Nodstop            | Default tag table             | <b>Bool</b> | %11.2                |        | $\overline{\mathbf{v}}$ |                         | ☑                        |                     |  |
| 6 | 硘              | s1 Nodstop            | Default tag table             | <b>Bool</b> | %11.4                |        | $\overline{\mathbf{v}}$ |                         | ☑                        |                     |  |
|   | $\blacksquare$ | Ready_Lampe           | Default tag table             | <b>Bool</b> | %O1.0                |        | $\overline{\mathbf{v}}$ | ⊽                       | ☑                        |                     |  |
| 8 | ko∎            | encoder HSC           | Default tag table             | Bool        | %112.3               |        | ⊽                       |                         | ☑                        |                     |  |
|   | $\bigoplus$    | Out Signal            | Default tag table             | Int         | %OWO                 |        | c                       |                         | $\overline{\phantom{0}}$ |                     |  |

<span id="page-37-5"></span>*Figur 23 PLC Tags Utklipp fra TIA Portal*

#### <span id="page-38-0"></span>5.6. HMI-oppsett

HMI oppsettet består av fire knapper og tre rubrikker der man på den ene rubrikken kan skrive inn rørtykkelse. For å starte prosessen så skriver man inn riktig veggtykkelse på rør i heltall. Deretter trykker man på start og prosessen vil da begynne. På rubrikken «Ønsket RPM» får man opp en utregnet fart som er settpunktet til PID regulatoren. På rubrikken «Målt RPM» så får man opp verdien som er hentet og behandlet fra HSC blokken. Dette er da inputen på PID regulatoren og når «Ønsket RPM» er det samme som «Målt RPM» så har man oppnådd riktig kuttehastighet.

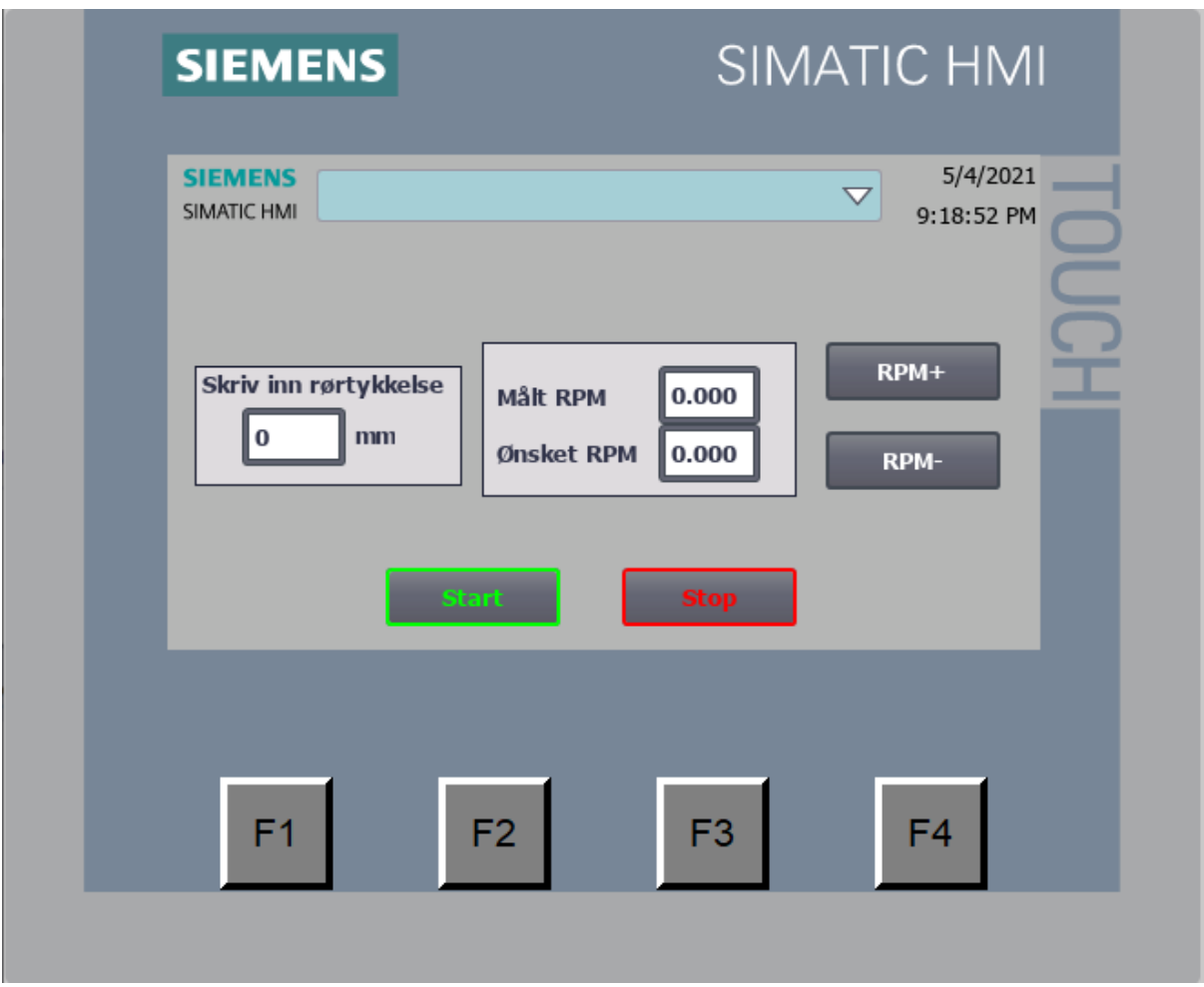

<span id="page-38-1"></span>*Figur 24 HMI oppsett Utklipp fra RT Simulator*

#### <span id="page-39-0"></span>5.7. Brukermanual

For og ta i bruk kuttprosessen så starter man først med og finne ut veggtykkelse på røret man skal kutte i mm. Denne tykkelsen skrives inn i heltall på HMI på rubrikken «skriv inn rørtykkelse». Etter det må skjærebrenneren klargjøres for gjennomskjæring av rør. Når røret er kuttet gjennom den delen som ikke skal brukes, trykkes «Start»-bryteren på HMI eller på kontroll-boks. Dette starter prosessen og man oppnår hurtig, riktig kuttehastighet. Etter at prosessen er startet føres skjærebrenneren manuelt inn til riktig posisjon. Når skjærebrenneren er i riktig posisjon og røret er kuttet en hel runde, føres skjærebrenneren manuelt bort fra røret og skjærebrenneren slukkes. For å stoppe rotering av røret, trykkes det på «Stopp» bryteren på HMI-en eller kontrollboksen. Etter at prosessen er avsluttet vil programmet resettes og være klar for nytt rør. Ved feil under kjøring så er det lagt opp to nødstoppknapper som vil plasseres strategisk på riggen og en på hovedtavlen hvor HMI-en er plassert samt en på kontrollboksen. Denne vil kutte strømmen til motoren, dermed vil rullene stoppe opp.

Ved kontrollboksen er det i tillegg til start, stopp og nødstoppbryter, også en lampe med navnet «Ready». Denne viser om prosessen kan startes eller ikke. Det vil lyse grønt i lampen om anlegget er klart til å kjøres, og lampen vil være av om anlegget ikke er klart. Grunnene til at prosessen ikke kan kjøres, og lampen er slukket, er om en eller begge av de to nødstoppknappene er presset inn, eller at hovedtavlen mister forsyningsspenning.

#### <span id="page-40-0"></span>5.8. Utstyrspakke

Alle priser er hentet fra<https://no.rs-online.com/> og det er ikke sammenlignet priser fra andre nettsider.

<span id="page-40-1"></span>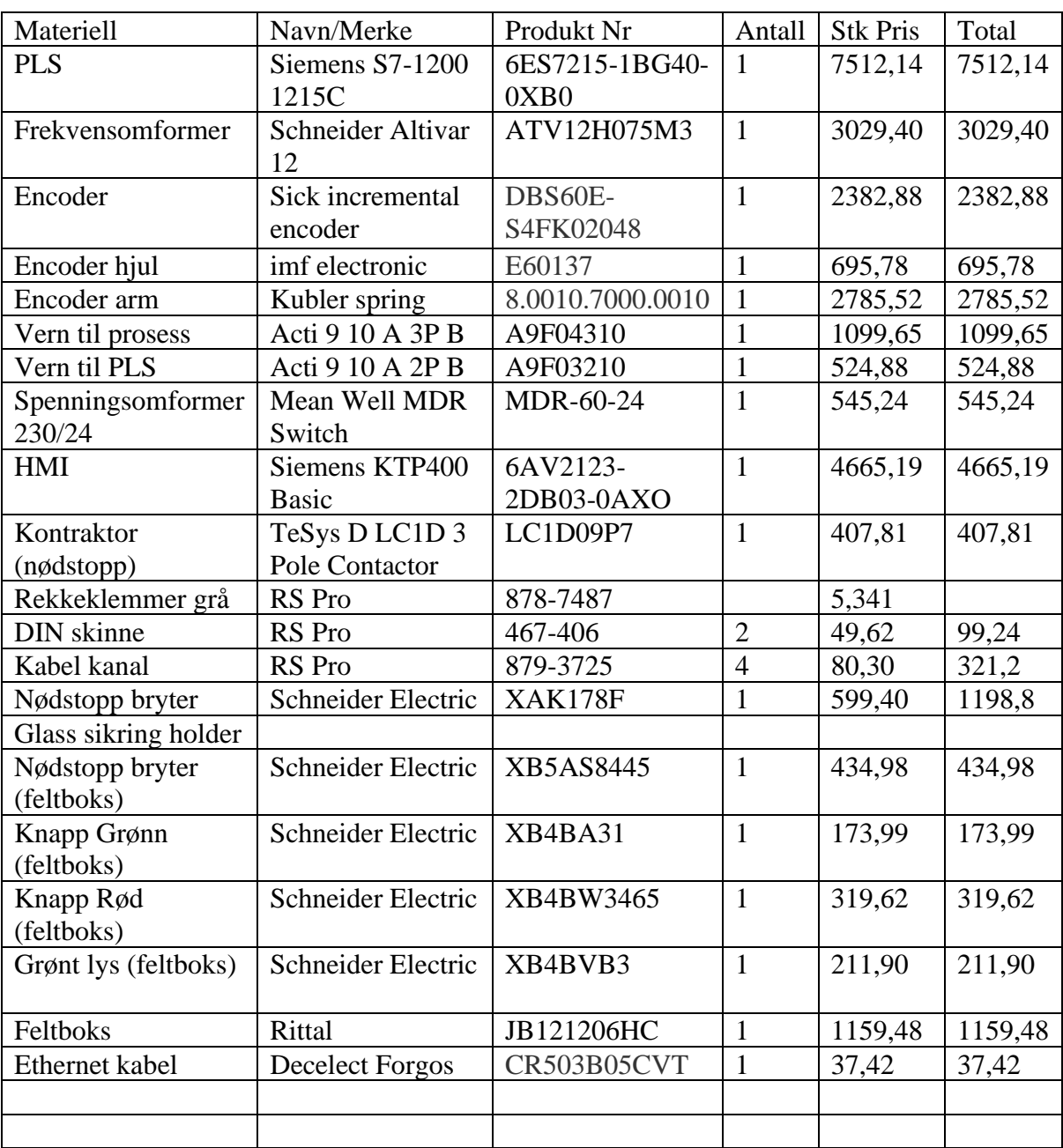

#### *Tabell 3 Utstyrspakke*

Den totale summen på materiell er på 27605,17 Kr. Det vil i tillegg være noen ekstra kostnader på festemateriell og kabler.

#### <span id="page-41-0"></span>6. Konklusjon / Diskusjon

Målet med oppgaven var å se på muligheten for å automatisere en prosess for kutting av stålrør. Oppgaven var å prosjektere denne automatiseringen ved å lage programvare, dokumentasjon og å finne utstyr. Det finnes flere metoder for å løse problemstillingen. Det ble i oppgaven presentert to ulike metoder, og til tross for at det finnes flere metoder, ble en foretrukket og utypet nærmere. Metoden som ble valgt var «styring med rotasjonstilbakemelding fra rulle». I rapporten er det lagt vekt på å finne en kostnadseffektiv metode med utstyr og løsninger som holder høy kvalitet og brukervennlighet. Gruppen mener at metoden som blir presentert som løsning i oppgaven dekker AOSO sitt krav for sikkerhet, brukervennlighet og kvalitet. Sikkerheten økes med nødstopper som er strategisk plassert på anlegget. Brukervennlighet og kvalitet økes på grunn av at brukergrensesnittet gir en bedre oversikt og kontroll av prosessens hastighet og idriftsettelse. Kostnad for å iverksette metoden og installasjon vil være rimelig i forhold til gevinst med økt kvalitet og effektivitet ved hyppig bruk av prosessen. Dette fordi prosessen vil spare AOSO for tid ved at riktig kuttehastighet vil gi bedre kanter på rørene, som igjen gir mindre etterarbeid ved at man slipper å slipe kanter og sveise ujevnheter. På grunn disse argumentene, mener gruppen at det vil være gunstig og realistisk å bygge ut prosessen med forslaget som er presentert i oppgaven.

Etter å ha jobbet med denne bacheloroppgaven har gruppen fått god erfaring innenfor PLS programmering, HMI programmering og 2D tegning. Fag som ING2051-1 Styringsteknikk, ING3064-1 Programmering og mikrokontrollere, ING1026-1 Instrumenteringsteknikk og ING3056-1 Reguleringsteknikk var relevante for oppgaven.

Videre utfordringen med denne prosessen kan være å lage til en løsning for å kutte hull i rørene. AOSO kutter også ut hull til rørkoblinger. Dette kan ikke rapportens metode utføre. I rapporten er det fokusert på å oppnå riktig kuttehastighet. Ved senere utbedring kan det også ses på muligheter for å automatisere styring av armen til skjærebrenner, måling av slipp mellom rulle og rør med ekstra rotasjonsmåling på en rulle til. Dette kan enkelt implementeres i denne oppgaven, men er ikke tatt med på grunn av hensyn til nødvendighet og økonomi.

#### <span id="page-42-0"></span>7. Referanser

- [1] LEVEL POWER & AUTOMATION, «https://www.levelpower.no/kontakt/,» Internett, Dato hentet 28.1.2021. [Internett].
- [2] LEVEL POWER & AUTOMATION,, «https://www.levelpower.no/om-oss/,» Internett, Hentet 28.01.2021. [Internett].
- [3] A. Olufsen Ship & Offshore, «https://www.aoso.no/nb/fasiliteter/google-maps/,» Internett, Hentet 28.01.2021. [Internett].
- [4] A. Olufsen Ship & Offshore, «https://www.aoso.no/nb/om-oss/,» Internett, Hentet 28.01.2021. [Internett].
- [5] Linde Gas, «https://www.lindegas.no/no/images/Linde\_Acetylene\_Brochure\_NO\_Web\_tcm639-160506.pdf,» Hentet 17.02. 2021. [Internett].
- [6] K. A. Rosvold, «https://snl.no/PLS\_-\_prosessdatamaskin,» Hentet 17.02.2021. [Internett].
- [7] Siemens, «https://cache.industry.siemens.com/dl/files/167/109744167/att\_1023435/v1/simaticst70-complete-english-2019.pdf,» p.67. Hentet 14.04.21. [Internett].
- [8] Norsk industri, «http://files.mthelektro.no/200000171- 7a56a7b523/AUT\_Programmerbare\_systemer\_1.pdf,» p.8. Hentet 14.04.2021. [Internett].
- [9] Siemens, «https://cache.industry.siemens.com/dl/files/167/109744167/att\_1023435/v1/simaticst70-complete-english-2019.pdf,» p.83. Hentet 14.04.2021. [Internett].
- [10] «https://cache.industry.siemens.com/dl/files/167/109744167/att\_1023435/v1/simaticst70-complete-english-2019.pdf,» p. 82-84. Hentet 11.04.2021. [Internett].
- [11] «https://cache.industry.siemens.com/dl/files/167/109744167/att\_1023435/v1/simaticst70-complete-english-2019.pdf,» p. 83. Hentet 11.04.2021. [Internett].
- [12] Siemens Historical Institute, «https://www.plc-city.com/shop/en/siemens-simatic-s7- 1200-cpu-1215c/6es7215-1hg31- 0xb0.html?utm\_source=sniperfast&utm\_medium=search&utm\_campaign=sniperfastsearch&utm\_content=6ES7215-1HG31-0XB0,» Hentet 29.04.2021. [Internett].

[13] siemens,

«https://cache.industry.siemens.com/dl/files/146/109744146/att\_1029315/v1/simaticst80-stpc-complete-english-2020.pdf,» p.30. 19.04.2021. [Internett].

- [14] Siemens Historical Institute, «https://www.automation24.biz/simatic-basic-panelsiemens-ktp400-basic-pn-6av2123-2db03-0ax0,» Hentet 29.04.2021. [Internett].
- [15] autodesk, «https://www.autodesk.no/products/autocad/overview?term=1- YEAR&support=null,» Hentet 26.03.2021. [Internett].
- [16] autodesc, «https://www.autodesk.no/products/autocad/included-toolsets/autocadelectrical?us\_oa=dotcom-us&us\_si=77bb1b98-21b7-4e27-a7c2- 39ff03778c69&us\_st=electrical,» Hentet 26.03.2021. [Internett].
- [17] Danfoss, «https://www.danfoss.com/nb-no/about-danfoss/our-businesses/drives/whatis-a-variable-frequency-drive/,» Hentet 04.03.2021. [Internett].
- [18] http://w3.elektrofag.info, «http://w3.elektrofag.info/elektroteknikk/frekvensomformeren,» Hentet 11.04.2021. [Internett].
- [19] https://www.automatiskverden.no/, «https://www.automatiskverden.no/frekvensomformer/,» Hentet 11.04.2021. [Internett].
- [20] Elektroskandia norge, «https://webshop.elektroskandia.no/nor/categories/TELE-DATA-SIKKERHET/INDUSTRI-AUTOMASJON/Frekvensomformererel%C3%A9er-kontaktorer/Elektroniskemotorkontrollere/Frekvensomformere/c/960166820,» Hentet 04.03.2021. [Internett].
- [21] Schneider Electric, «https://www.se.com/no/no/product-range/2253-altivar-12/,» Hentet 11.04.2021. [Internett].
- [22] Schneider Electric, «https://download.schneiderelectric.com/files?p\_enDocType=User+guide&p\_File\_Name=ATV12\_user\_manual\_ EN\_BBV28581\_04.pdf&p\_Doc\_Ref=BBV28581,» p.24. Hentet 19.04.2021. [Internett].
- [23] schneider electric, «https://www.se.com/no/no/product-range/2253-altivar-12/?N=685996498&No=0&Nrpp=12,» [Internett].
- [24] Schneider electric, «https://download.schneiderelectric.com/files?p\_enDocType=User+guide&p\_File\_Name=ATV12\_user\_manual\_ EN\_BBV28581\_04.pdf&p\_Doc\_Ref=BBV28581,» p.11. Hentet 19.04.2021. [Internett].
- [25] Schneider Electric, «https://download.schneiderelectric.com/files?p\_Doc\_Ref=2253\_main&p\_File\_Type=rendition\_369\_jpg,» Hentet 29.04.2021. [Internett].
- [26] Fluke.no, «https://www.fluke.com/no-no/finn-ut-mer/blogg/tenger/hvordan-oghvorfor-du-maler-startstrom,» Fluke, Hentet 29.04.2021. [Internett].
- [27] J. E. Ormbostad, «Skap og fordelinger,» i *Montørhandboka*, oslo, elforlaget, 2014, pp. 104-105.
- [28] Norsk elektroteknisk norm, «Beskyttelse mot overbelstningsstrøm,» i *Elektriske lavspenningsinstallasjoner*, NEK, 2014, p. 99.
- [29] namron.com, «https://www.elektroimportoren.no/docs/lib/1040583- Teknisk%20Datablad-27.pdf,» hentet 19.03.2021. [Internett].
- [30] F. Haugen, Praktisk reguleringsteknikk, Bergen: Fagbokforlaget, 2017, p. 49.
- [31] F. Haugen, Praktisk reguleringsteknikk, Bergen: Fagbokforlaget, 2017, pp. 46-47.
- [32] L. Andersen, «https://teandersen.com/uploads/e3ibIjCt/Technicalupdate-ParametersforOxy-AcetyleneGasWeldingCutting.pdf,» Internett, Hentet 17.02.2021. [Internett].